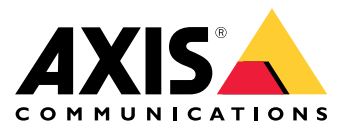

**Rozwiązanie nasobne Axis**

**AXIS W800 System Controller**

**AXIS TW1200 Mini Bullet Sensor**

Podręcznik użytkownika

# Spis treści

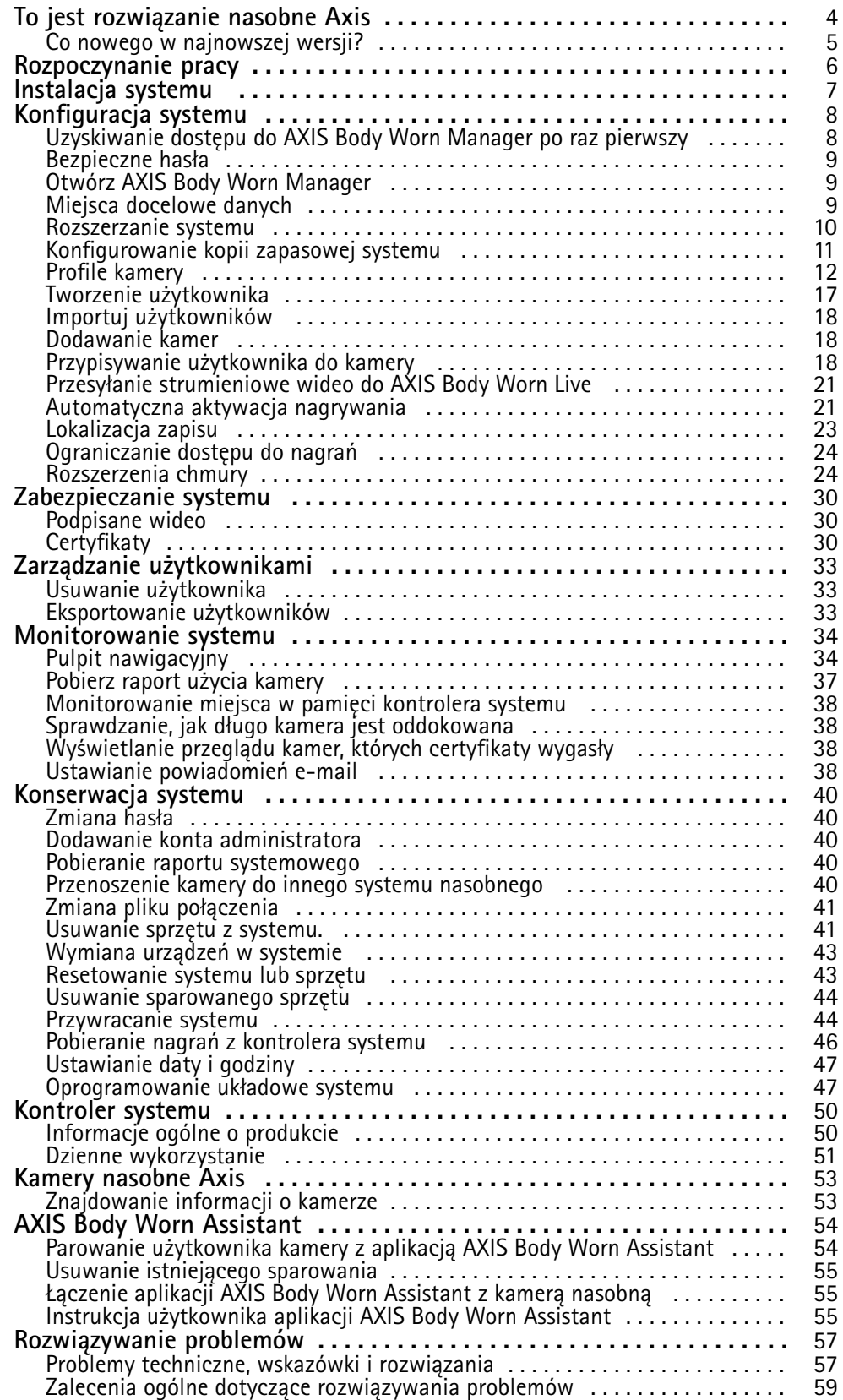

Spis treści

Potrzebujesz więcej pomocy? . . . . . . . . . . . . . . . . . . . . . . . . . . . . . . . . . . . . . . [60](#page-59-0)

<span id="page-3-0"></span>To jest rozwiązanie nasobne Axis

# To jest rozwiązanie nasobne Axis

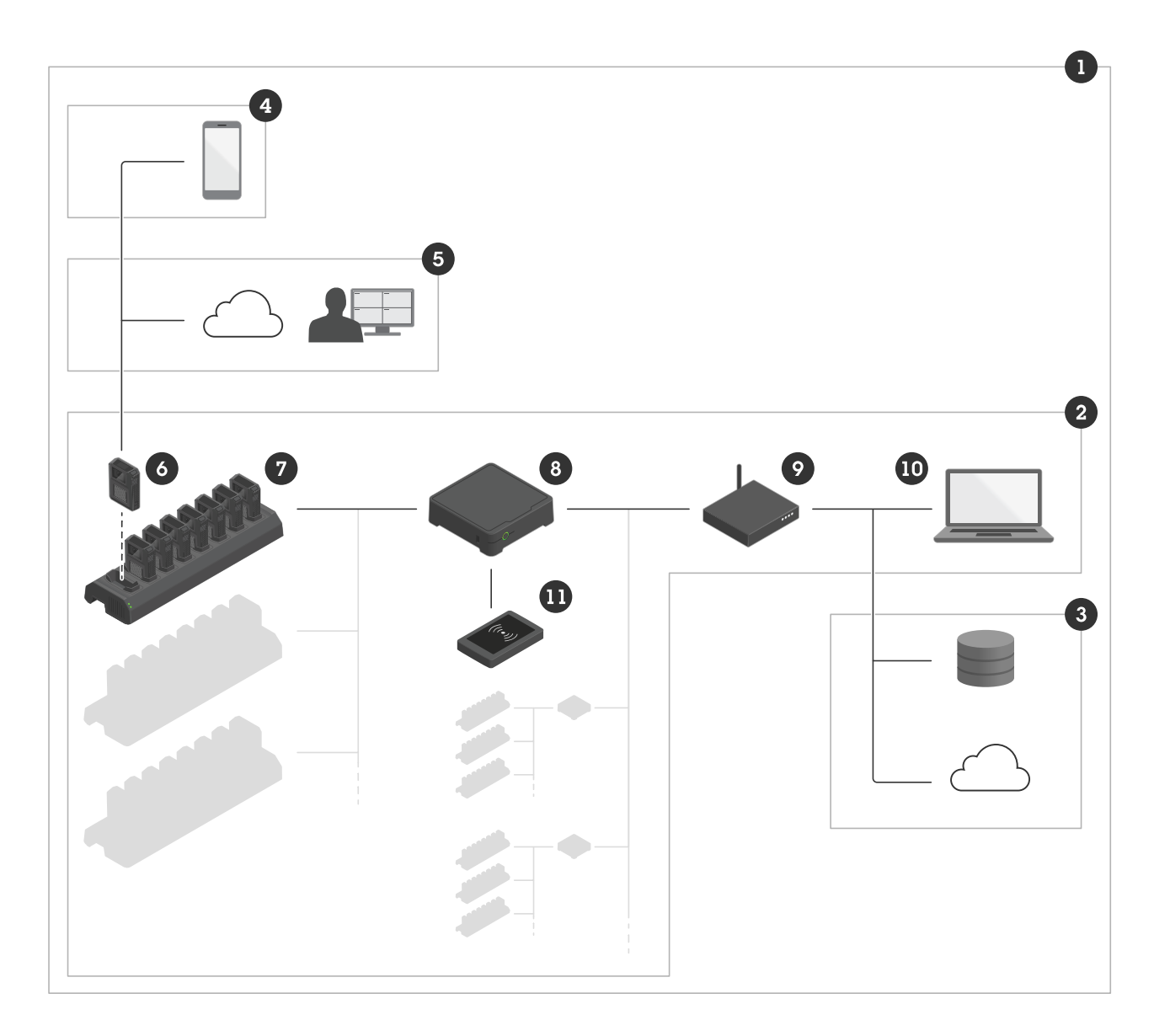

#### *Rozwiązanie nasobne Axis*

- *1 Rozwiązanie nasobne*
- *2 System nasobny*
- *3 Miejsce docelowe danych*
- *4 AXIS Body Worn Assistant*
- *5 AXIS Body Worn Live*
- *6 Kamera nasobna*
- *<sup>7</sup> Stacja dokująca*
- *8 Kontroler systemu*
- *9 Sieć*
- *10 AXIS Body Worn Manager*

## <span id="page-4-0"></span>To jest rozwiązanie nasobne Axis

#### *<sup>11</sup> Czytnik RFID (opcjonalny)*

**Rozwiązanie nasobne Axis (1) -** jest jednym lub większą liczbą systemów noszonych Axis (2) podłączonych do miejsca docelowego danych (3). System nasobny działa tylko wtedy, gdy jest podłączony do miejsca docelowego danych.

**System noszony Axis (2) -** składa się <sup>z</sup> kamer, na przykład takich jak (6), stacji dokujących Axis (7), kontrolerów systemów Axis (8) <sup>i</sup> aplikacji AXIS Body Worn Manager (10).

**AXIS Body Worn Manager (10) -** to aplikacja internetowa służąca do konfiguracji systemu nasobnego i zarządzania nim.

**AXIS Body Worn Assistant (4) -** jest przeznaczony do urządzeń mobilnych, które są połączone bezpośrednio <sup>z</sup> kamerą nasobną, na przykład <sup>w</sup> celu przejrzenia zapisanego materiału wizyjnego. Więcej informacji: *AXIS Body Worn [Assistant](#page-53-0) na stronie [54](#page-53-0)*.

**AXIS Body Worn Live (5) -** to rozwiązanie chmurowe, które pozwala użytkownikom kamer nasobnych przesyłać strumieniowo dane wizyjne na żywo przez sieci Wi-Fi® lub sieci komórkowe. Więcej informacji znajdziesz <sup>w</sup> *instrukcji obsługi [narzędzia](https://help.axis.com/axis-body-worn-live) AXIS Body Worn Live*.

**Opcjonalny czytnik RFID (11) -** może być połączony <sup>z</sup> kontrolerem systemu. Umożliwia to użytkownikowi przypisanie sobie dowolnej dostępnej kamery nasobnej za pomocą znacznika.

Po umieszczeniu kamery <sup>w</sup> stacji dokującej stacja ładuje baterię, <sup>a</sup> kamera łączy się <sup>z</sup> systemem. Kontroler systemu bezproblemowo przesyła wszystkie dane <sup>z</sup> kamery do wybranego miejsca docelowego danych. Kontroler systemu zapewnia aktualizacje kamer, <sup>a</sup> także nadzoruje instalację najnowszego oprogramowania układowego oraz ustawień i monitoruje kondycję rozwiązania nasobnego Axis.

System jest obsługiwany na podstawie typu miejsca docelowego danych, tj. systemów zarządzania materiałem dowodowym (EMS), systemów zarządzania materiałem wizyjnym (VMS) <sup>i</sup> serwerów multimediów. Za pomocą interfejsu API integracji urządzeń nasobnych można dokonać integracji <sup>z</sup> systemami VMS i EMS firm zewnętrznych. Przejdź na stronę *[www.axis.com/developer-community-intro](https://www.axis.com/developer-community)*, aby dołączyć do społeczności Axis Developer Community i uzyskać dostęp do dokumentacji interfejsu programowania aplikacji (API) integracji urządzeń nasobnych.

## **Co nowego <sup>w</sup> najnowszej wersji?**

#### **Bufor po zdarzeniu**

Funkcja buforowania po zdarzeniu sprawia, iż kamera kontynuuje nagrywanie jeszcze przez pewien czas po wyłączeniu nagrywania przez użytkownika. Kamera wtedy wskazuje, że nagrywanie zostało zatrzymane. Ta funkcja pozwala uzyskać pełny kontekst na wypadek, gdyby ludzie zmienili swoje zachowanie <sup>w</sup> reakcji na informację <sup>o</sup> zatrzymaniu nagrywania. Funkcję buforowania po zdarzeniu można włączyć <sup>w</sup> ustawieniach profilu kamery.

#### **Zawsze nagrywaj**

W sytuacjach, gdy bardzo ważne jest, aby użytkownik kamery nie zapomniał <sup>o</sup> rozpoczęciu nagrywania, można włączyć funkcję Zawsze nagrywaj. Wtedy kamera zaczyna nagrywać od razu <sup>z</sup> momencie, gdy zostanie odblokowana. Aby zatrzymać nagrywanie, użytkownik kamery musi wyłączyć kamerę przyciskiem zasilania. Przycisk nagrywania służy tylko do tworzenia zakładek lub zatrzymywania strumieniowego przesyłania na żywo.

Funkcje **Bufor po zdarzeniu** i **Zawsze nagrywaj** znajdują się <sup>w</sup> oknie *[Ustawienia](#page-11-0) profilu kamery na stronie [12](#page-11-0)*.

## <span id="page-5-0"></span>Rozpoczynanie pracy

## Rozpoczynanie pracy

Oto zalecana procedura instalacji i konfiguracji systemu:

- 1. *[Instalacja](#page-6-0) systemu na stronie [7](#page-6-0)*
- 2. Uruchom AXIS Body Worn Manager i skonfiguruj ustawienia systemowe. Patrz *[Uzyskiwanie](#page-7-0) dostępu do AXIS Body Worn [Manager](#page-7-0) po raz p[ierwszy](#page-7-0) na stronie [8](#page-7-0)*
- 3. *[Edytowanie](#page-11-0) profilu kamery na stronie [12](#page-11-0)*
- 4. *Tworzenie [użytkownika](#page-16-0) na stronie [17](#page-16-0)*
- 5. *[Dodawanie](#page-17-0) kamer na stronie [18](#page-17-0)*
- 6. W przypadku korzystania <sup>z</sup> opcji stałego przypisania kamer, zobacz *[Przypisywanie](#page-18-0) użytkownika do konkretnej kamery*. Jeśli korzystasz <sup>z</sup> funkcji samodzielnego przypisania kamer, zobacz *Konfiguracja [samodzielnego](#page-19-0) przypisania kamery*.

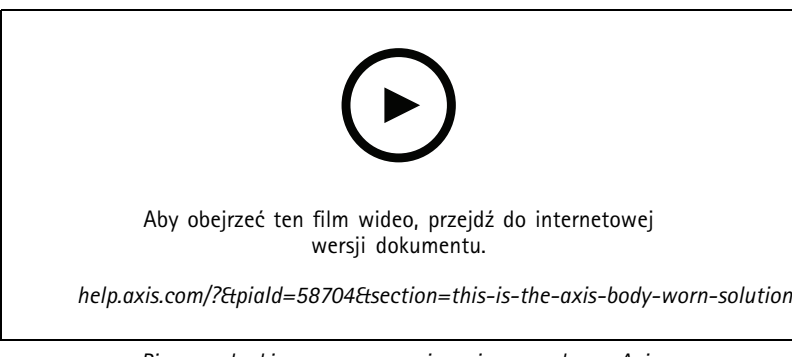

*Pierwsze kroki <sup>w</sup> pracy <sup>z</sup> rozwiązaniem nasobnym Axis*

Do systemu można dodać więcej niż 40 kamer, ale wymaga to większej liczby kontrolerów. Kontrolery rozszerzające systemu stają się instancjami istniejącego systemu. Kontrolery rozszerzające systemu przejmują wszystkie ustawienia systemu wyjściowego. Użytkownikami i kamerami dodanymi do kontrolerów rozszerzających systemu można zarządzać za pomocą AXIS Body Worn Manager. Aby uzyskać informacje <sup>o</sup> rozszerzaniu systemu poprzez dodawanie kolejnych kontrolerów systemu, zobacz *[Rozszerzanie](#page-9-0) systemu*.

# <span id="page-6-0"></span>Instalacja systemu

# Instalacja systemu

### Uwaga

Do zainstalowania systemu nasobnego potrzebny jest następujący sprzęt:

- Kontrolery systemu
- Stacje dokujące
- Kamery nasobne
- Komputer
- Opcjonalny czytnik RFID do samodzielnego przypisania kamer.
- Kable sieciowe
- Zalecamy również korzystanie <sup>z</sup> zasilacza awaryjnego UPS, aby zapobiec nieoczekiwanemu zamknięciu systemu.
- 1. Podłącz kontroler systemu do sieci.
- 2. Podłącz stacje dokujące do portów **Docking stations (Stacje dokujące)** na kontrolerze systemu.
- 3. Opcjonalnie można podłączyć Czytnik RFID do złącza USB kontrolera systemu.
- 4. Podłącz komputer do tej samej sieci, do której jest podłączony kontroler systemu.
- 5. Włącz urządzenia.
- 6. Zadokuj kamery.
- 7. Przejdź do *[Konfiguracja](#page-7-0) systemu na stronie [8](#page-7-0)* .

# <span id="page-7-0"></span>Konfiguracja systemu

# Konfiguracja systemu

## **Uzyskiwanie dostępu do AXIS Body Worn Manager po raz pierwszy**

#### Uwaga

- • Korzystaj <sup>z</sup> AXIS IP Utility <sup>w</sup> wersji 4.14 lub nowszej. Narzędzie AXIS IP Utility ułatwia znajdowanie urządzeń <sup>w</sup> sieci. Urządzenie jest identyfikowane za pomocą nazwy, adresu IP i numeru seryjnego.
- Zanim rozpoczniesz, upewnij się, że masz:
	- najnowsze dostępne oprogramowanie sprzętowe. Można je pobrać ze strony *[axis.com](https://www.axis.com/support/firmware?product_name_value=body+worn)*. Aby uzyskać dostęp do oprogramowania sprzętowego, musisz mieć konto My Axis.
	- dostępny plik połączenia <sup>z</sup> miejscem docelowym danych, patrz *[Miejsca](#page-8-0) docelowe danych*.
- 1. Znajdź kontroler systemu <sup>w</sup> sieci:
	- 1.1 Wejdź na stronę *[axis.com/support/software](https://www.axis.com/support/tools/axis-ip-utility)* i pobierz AXIS IP Utility.
	- 1.2 Uruchom AXIS IP Utility.
	- 1.3 Użyj numeru seryjnego, aby zlokalizować kontroler systemu na liście. Numer seryjny znajduje się na spodzie kontrolera lub na etykiecie pudełka kontrolera.
	- 1.4 Na liście wyników wyszukiwania kliknij dwukrotnie kontroler systemu. AXIS Body Worn Manager otworzy się <sup>w</sup> przeglądarce.
- 2. Postępuj zgodnie <sup>z</sup> instrukcjami kreatora, aby skonfigurować system:
	- Wybierz opcję **Create <sup>a</sup> new system (Utwórz nowy system),** jeśli chcesz ustawić konfigurację <sup>z</sup> jednym kontrolerem systemu lub skonfigurować pierwszy kontroler systemu <sup>w</sup> układzie <sup>z</sup> wieloma kontrolerami systemu. Wybierz opcję **Extend an existing system (Rozszerz istniejący system)**, jeśli chcesz dodać więcej kontrolerów systemu do istniejącego systemu. Na tym etapie możesz również wybrać preferowany język systemu nasobnego.
	- Utwórz konto administratora. Nazwa użytkownika administratora to root.
	- Zainstaluj najnowsze oprogramowanie sprzętowe. Oprogramowanie sprzętowe można pobrać ze strony *[axis.com](https://www.axis.com/support/firmware?product_name_value=body+worn)*. Obsługiwane są różne ścieżki oprogramowania sprzętowego, które są przeznaczone do systemów nasobnych. Umożliwia to wybór oprogramowania sprzętowego optymalnie dopasowanego do systemu, wszystkich najnowszych funkcji <sup>z</sup> **najnowszych (aktywnych)** ścieżek oprogramowania sprzętowego lub priorytetów <sup>w</sup> **śledzeniu długookresowej obsługi technicznej (LTS)**. Więcej informacji: *[Oprogramowanie](#page-46-0) układowe systemu na [stronie](#page-46-0) [47](#page-46-0)*.
	- Nazwij swój system noszony na ciele. Ułatwia to jego identyfikację <sup>w</sup> docelowym miejscu zapisu danych <sup>w</sup> różnych usługach chmurowych i <sup>w</sup> kontekście powiadomień e-mail na temat krytycznych zdarzeń systemowych. Nazwę systemu można zmienić <sup>w</sup> obszarze **Settings (Ustawienia)** <sup>w</sup> narzędziu AXIS Body Worn Manager.
	- Skonfiguruj ustawienia sieciowe.
	- Data i godzina. Prawidłowe ustawienie czasu ma kluczowe znaczenie <sup>z</sup> kilku powodów. Więcej informacji: *[Ustawianie](#page-46-0) daty i godziny na stronie [47](#page-46-0)*.
	- Rozszerzenia chmury. System nasobny jest wyposażony <sup>w</sup> zestaw standardowych funkcji. Rozszerzenia chmury zawierają dodatkowe funkcje, które na przykład poprawiają wydajność danych dotyczących lokalizacji. Rozszerzenia chmury można <sup>w</sup> dowolnym momencie włączyć <sup>w</sup> aplikacji AXIS Body Worn Manager. Jednak po włączeniu nie można już ich wyłączyć bez resetowania systemu. Więcej informacji: *[Rozszerzenia](#page-23-0) chmury na [stronie](#page-23-0) [24](#page-23-0)*.
	- Plik połączenia łączy system nasobny <sup>z</sup> miejscem docelowym danych. Miejsce docelowe danych to lokalizacja zapisu nagrań i metadanych oraz zarządzania nimi. Miejsce docelowe danych jest przypisywane do systemu nasobnego po nawiązaniu połączenia. Aby zmienić miejsce docelowe danych, trzeba najpierw zresetować system nasobny. Więcej informacji: *Miejsca [docelowe](#page-8-0) danych na stronie [9](#page-8-0)* .

## <span id="page-8-0"></span>Konfiguracja systemu

- **Hasło administratora** zapewnia dodatkowe zabezpieczenie systemu nasobnego. Krytyczne funkcje systemowe, taki jak przywracanie systemu, wymagają weryfikacji przy użyciu hasła administratora. Będzie to także wymagane <sup>w</sup> przypadku ponownego łączenia systemu nasobnego <sup>z</sup> kamerami ustawionymi na tryb pracy awaryjnej. Hasła nie można zmienić.
- **Klucz przywracania systemu** jest ważną funkcją zabezpieczeń. System nasobny wymaga klucza przywracania systemu do określonych operacji. Do operacji tych należy na przykład ponowne ustanowienie połączenia między systemem nasobnym <sup>a</sup> istniejącymi kamerami po wymianie kontrolera systemu, który uległ awarii. Pobierz **klucz przywracania systemu** na swój komputer, aby je przywrócić <sup>w</sup> bezpiecznej lokalizacji.
- Wybierz częstotliwość zasilania używaną <sup>w</sup> Twoim regionie. Wybranie odpowiedniej częstotliwości ogranicza migotanie obrazu. WAmeryce <sup>z</sup> reguły używa się częstotliwości 60 Hz. Wpozostałej części świata przeważają sieci <sup>o</sup> częstotliwości 50 Hz. Jeżeli nie wiesz, <sup>z</sup> której częstotliwości korzysta sieć <sup>w</sup> Twoim regionie, zapytaj lokalne władze.
- Istnieją dwa sposoby przypisywania kamer do użytkowników. Przypisanie **Fixed (Stałe)** pozwala ręcznie powiązać każdego użytkownika <sup>z</sup> określoną kamerą. W przypadku **Self-assign (Samodzielnego przypisywania)** użytkownik naciska znacznik na czytniku RFID podłączonym do systemu <sup>w</sup> celu wybrania dowolnej dostępnej kamery. Pomiędzy przypisaniami **Fixed (stałymi)** i **Self-assign (samodzielnymi)** nie można przełączać się bez resetowania systemu. **Self-assign** (przypisanie samodzielne) umożliwia lokalne lub globalne przydzielanie użytkowników do kamer <sup>w</sup> obrębie systemu. Opcja ta będzie dostępna <sup>w</sup> menu **Settings** (Ustawienia) po zakończeniu konfiguracji. Więcej informacji: *[Przypisywanie](#page-17-0) użytkownika do kamery na stronie [18](#page-17-0)*.

# **Bezpieczne hasła**

#### Ważne

Urządzenia Axis wysyłają wstępnie ustawione hasło przez sieć jako zwykły tekst. Aby chronić urządzenie po pierwszym zalogowaniu, skonfiguruj bezpieczne i szyfrowane połączenie HTTPS, <sup>a</sup> następnie zmień hasło.

Hasło urządzenia stanowi podstawową ochronę danych i usług. Urządzenia Axis nie narzucają zasad haseł, ponieważ mogą być one używane <sup>w</sup> różnych typach instalacji.

Aby chronić dane, zalecamy:

- Używanie haseł <sup>o</sup> długości co najmniej ośmiu znaków, najlepiej utworzonych automatycznym generatorem haseł.
- Nieujawnianie haseł.
- Regularną zmianę haseł co najmniej raz na rok.

## **Otwórz AXIS Body Worn Manager**

1. Otwórz przeglądarkę i wprowadź adres IP lub nazwę hosta kontrolera systemu.

Jeżeli nie znasz adresu IP, zobacz *[Uzyskiwanie](#page-7-0) dostępu do AXIS Body Worn [Manager](#page-7-0) po raz p[ierwszy](#page-7-0) na stronie [8](#page-7-0)* .

2. Wprowadź swoją nazwę użytkownika i hasło administratora.

AXIS Body Worn Manager otworzy się <sup>w</sup> przeglądarce.

#### Uwaga

Nazwą użytkownika domyślnego konta administratora jest root.

### **Miejsca docelowe danych**

Miejsce docelowe danych służy do magazynowania zapisów i metadanych oraz zarządzania nimi. Miejscem docelowym danych są na przykład EMS (system zarządzania materiałem dowodowym), VMS (system do zarządzania systemami wizyjnymi) lub serwer multimediów. Rozwiązanie nasobne Axis obsługuje szereg różnych miejsc docelowych danych.

## <span id="page-9-0"></span>Konfiguracja systemu

Wszystkie miejsca docelowe danych wymagają pliku połączenia do integracji <sup>z</sup> systemem nasobnym Axis. Plik połączenia jest generowany <sup>w</sup> miejscu docelowym danych. Aby dowiedzieć się, jak wygenerować plik połączenia, zapoznaj się <sup>z</sup> sekcją pomocy <sup>w</sup> miejscu docelowym danych.

Połączenie <sup>z</sup> miejscem docelowym danych wymaga także prawidłowego działania komunikacji sieciowej. Może to obejmować konfigurację serwera proxy, zapory sieciowej lub oprogramowania antywirusowego.

#### Ważne

Godzina i strefa czasowa systemu nasobnego muszą zawsze odpowiadać godzinie i strefie czasowej miejsca docelowego danych. Patrz *[Ustawianie](#page-46-0) daty i godziny na stronie [47](#page-46-0)*.

#### **Łączenie <sup>z</sup> AXIS Camera Station**

Przejdź do *Przewodnika [integratora](https://help.axis.com/axis-camera-station-integrator-guide#set-up-an-axis-body-worn-system) AXIS Camera Station*, aby uzyskać pomoc na temat konfigurowania systemu nasobnego Axis <sup>w</sup> AXIS Camera Station.

#### **Łączenie <sup>z</sup> AXIS Case Insight**

Przejdź do *AXIS Case Insight System Integrator Guide [\(Przewodnik](https://help.axis.com/axis-case-insight) integratora AXIS Case Insight)*, aby uzyskać pomoc na temat integrowania systemów nasobnych Axis <sup>z</sup> AXIS Case Insight.

#### **Integracja <sup>z</sup> aplikacjami innych firm**

Przejdź do *Body worn [integration](https://www.axis.com/products/bodyworn/integrations) Genetec* (Integracja urządzenia nasobnego Genetec), aby uzyskać pomoc dotyczącą integracji <sup>z</sup> centrum bezpieczeństwa Genetec, oraz aplikacji *AXIS [Optimizer](https://www.axis.com/products/axis-optimizer-body-worn-extension) Body Worn Extension*, aby uzyskać pomoc dotyczącą integracji <sup>z</sup> Milestone XProtect®.

#### Uwaga

- System nasobny przesyła zmiany do miejsca docelowego zawartości, na przykład po dodaniu, usunięciu lub zmianie użytkownika albo po zmianie nazwy kamery. Ten rodzaj komunikacji jest jednokierunkowy, co oznacza, że miejsce docelowe zawartości nie przekazuje odpowiednich zmian do urządzenia nasobnego.
- Do korzystania <sup>z</sup> systemu nasobnego konieczne jest połączenie go <sup>z</sup> miejscem docelowym danych.
- Zalecamy usunięcie pliku połączenia <sup>z</sup> komputera po nawiązaniu połączenia <sup>z</sup> miejscem docelowym danych.
- Miejsce docelowe danych jest przypisywane do systemu nasobnego po nawiązaniu połączenia. Aby zmienić miejsce docelowe danych, trzeba najpierw zresetować system nasobny.
- • Nie należy usuwać ani resetować miejsca docelowego zawartości przed zresetowaniem systemu noszonego na ciele. Należy zawsze najpierw zresetować system noszony na ciele. Wprzypadku wcześniejszego usunięcia lub zresetowania miejsca docelowego zawartości zapisy mogą pozostać <sup>w</sup> kamerach lub kontrolerach systemu, co zapobiega resetowaniu systemu noszonego na ciele. To funkcja zabezpieczająca, która zapewnia przesyłanie wszystkich dowodów do miejsca docelowego zawartości.

#### **Kojarzenie nagrań <sup>z</sup> użytkownikiem <sup>w</sup> AXIS Case Insight**

Nagranie przeniesione do AXIS Case Insight jest skojarzone <sup>z</sup> użytkownikiem. Użytkownik AXIS Case Insight odpowiada osobie noszącej kamerę, czyli użytkownikowi kamery. Skojarzenie ułatwia wyszukiwanie i gromadzenie nagrań zarejestrowanych przez określoną osobę, na przykład podczas tworzenia sprawy.

Więcej informacji <sup>o</sup> kojarzeniu nagrań <sup>z</sup> użytkownikiem <sup>w</sup> AXIS Case Insight, zobacz *Tworzenie [użytkownika](#page-16-0) na stronie [17](#page-16-0)*.

### **Rozszerzanie systemu**

- 1. Podłącz nowy kontroler systemu do tej samej sieci, wktórej znajduje się istniejący system nasobny.
- 2. Aby uzyskać dostęp do nowego kontrolera systemu, patrz *[Uzyskiwanie](#page-7-0) dostępu do AXIS Body Worn [Manager](#page-7-0) po raz p[ierwszy](#page-7-0)*.
- 3. Wybierz **Extend an existing system (Rozszerz istniejący system)**.
- 4. Utwórz hasło administratora i kliknij **Okay (OK)**.
- 5. Wpisz adres IP kontrolera systemu, wktórym <sup>p</sup>ierwotnie utworzono system nasobny, <sup>a</sup> następnie kliknij **Connect (Połącz)**.

# <span id="page-10-0"></span>Konfiguracja systemu

### Uwaga

Jeżeli kontroler systemu rozszerzeń ma nowszą wersję oprogramowania sprzętowego niż istniejący system, należy zaktualizować istniejący system lub zmienić poziom kontrolera systemu rozszerzeń na starszą wersję.

6. Dodaj nowy kontroler systemu do systemu nasobnego; patrz *Dodawanie kontrolerów systemu*.

#### Uwaga

- Systemy rozproszone wymagają stabilnych połączeń sieciowych. Niestabilne połączenie może na przykład uniemożliwić użytkownikom samodzielne przypisywanie kamer.
- System nasobny obsługuje jedną strefę czasową. Data i godzina nagrań są takie same, bez względu na to, gdzie znajdują się kontroler systemu i kamery.

### **Dodawanie kontrolerów systemu**

1. Zainstaluj nowy kontroler systemu; patrz *[Rozszerzanie](#page-9-0) systemu*

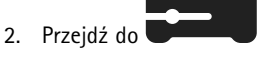

- 3. Na liście kontrolerów systemu kliknij **New (Nowy)**.
- 4. Na liście **Add system controllers (Dodaj kontrolery systemu)** wybierz kontrolery systemu, które chcesz dodać, i kliknij przycisk **Add (Dodaj)**.

Aby uzyskać dostęp do nowego kontrolera systemu:

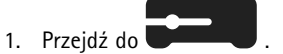

- 2. Otwórz kontroler systemu rozszerzeń, do którego chcesz uzyskać dostęp.
- 3. Otwórz menu kontekstowe :
- 4. Kliknij przycisk **Open (Otwórz)**.

## **Konfigurowanie kopii zapasowej systemu**

Kopia zapasowa systemu zachowuje wszystkie ustawienia <sup>w</sup> kontrolerze systemu rozszerzeń. Wrzadkich przypadkach awarii kontrolera, na którym system został pierwotnie utworzony, powala ona przywrócić system nasobny. Wkopii zapasowej zapisywane są informacje <sup>o</sup> wszystkich użytkownikach, profilach kamer, przypisaniach kamer i ustawieniach systemu. Kopia zapasowa jest aktualizowana automatycznie co 24 godziny. Kopia zapasowa systemu jest dostępna <sup>w</sup> systemach <sup>z</sup> wieloma kontrolerami.

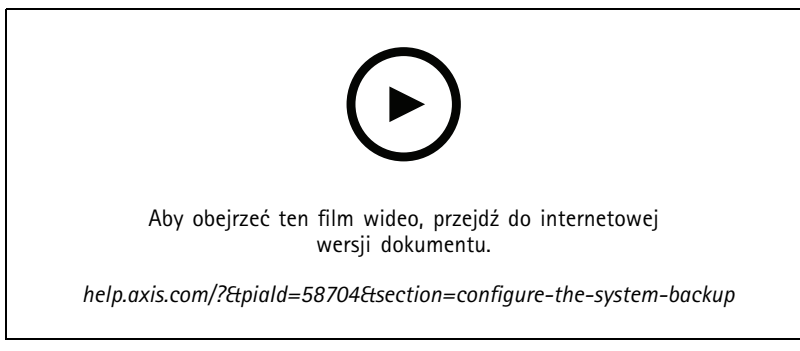

*Tworzenie kopii zapasowej i przywracanie systemu nasobnego Axis*

Aby skonfigurować kopię zapasową systemu:

# <span id="page-11-0"></span>Konfiguracja systemu

- 1. Przejdź do menu <sup>&</sup>gt; **System backup (Kopia zapasowa systemu)**.
- 2. Kliknij polecenie **Konfiguruj (Configure)**.
- 3. Wybierz opcję **System controller backup (Kopia zapasowa kontrolera systemu)**.
- 4. Wybierz kontroler rozszerzający systemu, na którym ma zostać zapisana kopia zapasowa.
- 5. Kliknij przycisk **Save (Zapisz)**.

Można <sup>w</sup> dowolnym momencie ręcznie zapisać kopię zapasową systemu i nie trzeba czekać na wykonanie zaplanowanego procesu.

Pozwala to zapisywać wszystkie dane i konfiguracje na żądanie. Aby ręcznie uruchomić kopię zapasową, przejdź do menu <sup>&</sup>gt; **System backup (Kopia zapasowa systemu)** <sup>i</sup> kliknij przycisk **Backup now (Utwórz kopię zapasową teraz)**.

#### Uwaga

- Kopia zapasowa nie zawiera żadnych zarejestrowanych materiałów dowodowych.
- Najlepiej jest fizycznie oznakować kopię zapasową kontrolera systemu. Wten sposób będzie można łatwo go rozpoznać <sup>w</sup> rzadkich przypadkach awarii kontrolera systemu, na którym system został pierwotnie zainstalowany.
- Do utworzenia kopii zapasowych konieczny jest system nasobny <sup>z</sup> kilkoma kontrolerami.

Jeśli chcesz przywrócić system, zobacz *[Przywracanie](#page-44-0) systemu <sup>z</sup> wieloma kontrolerami na stronie [45](#page-44-0)*.

Możesz ustawić, aby <sup>w</sup> przypadku niepowodzenia synchronizacji kopii zapasowej systemu było wyświetlane powiadomienie systemowe. Patrz *[Ustawianie](#page-37-0) powiadomień e-mail na stronie [38](#page-37-0)*.

### **Profile kamery**

Użyj profili kamer, aby zastosować te same ustawienia kamery do grupy użytkowników. Można na przykład utworzyć różne profile dla zmian dziennych i nocnych. Do nowych użytkowników zostanie przypisany domyślny profil kamery.

### **Edytowanie profilu kamery**

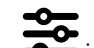

- 1. Otwórz  $\overline{\bullet}$ i w rozwijalnym menu wybierz jeden z gotowych profili kamery.
- 2. Aby edytować wybrany profil kamery, kliknij
- 3. Edytuj **Name** (Nazwę) profilu kamery.
- 4. Podaj **Description** (Opis) profilu kamery.
- 5. Wybierz kamery, które chcesz móc przypisywać do użytkowników posiadających ten profil kamery.
- 6. Kliknij **Done** (Gotowe).
- 7. Aby edytować *Ustawienia profilu kamery na stronie 12*, rozwiń urządzenia na liście.

#### **Ustawienia profilu kamery**

#### **Kamery nasobne AXIS**

Obsługa funkcji i ustawień opisanych w tym rozdziale różni się w zależności od modelu kamery. Ta ikona w wskazuje, że funkcja lub ustawienie jest dostępne tylko <sup>w</sup> niektórych modelach kamer.

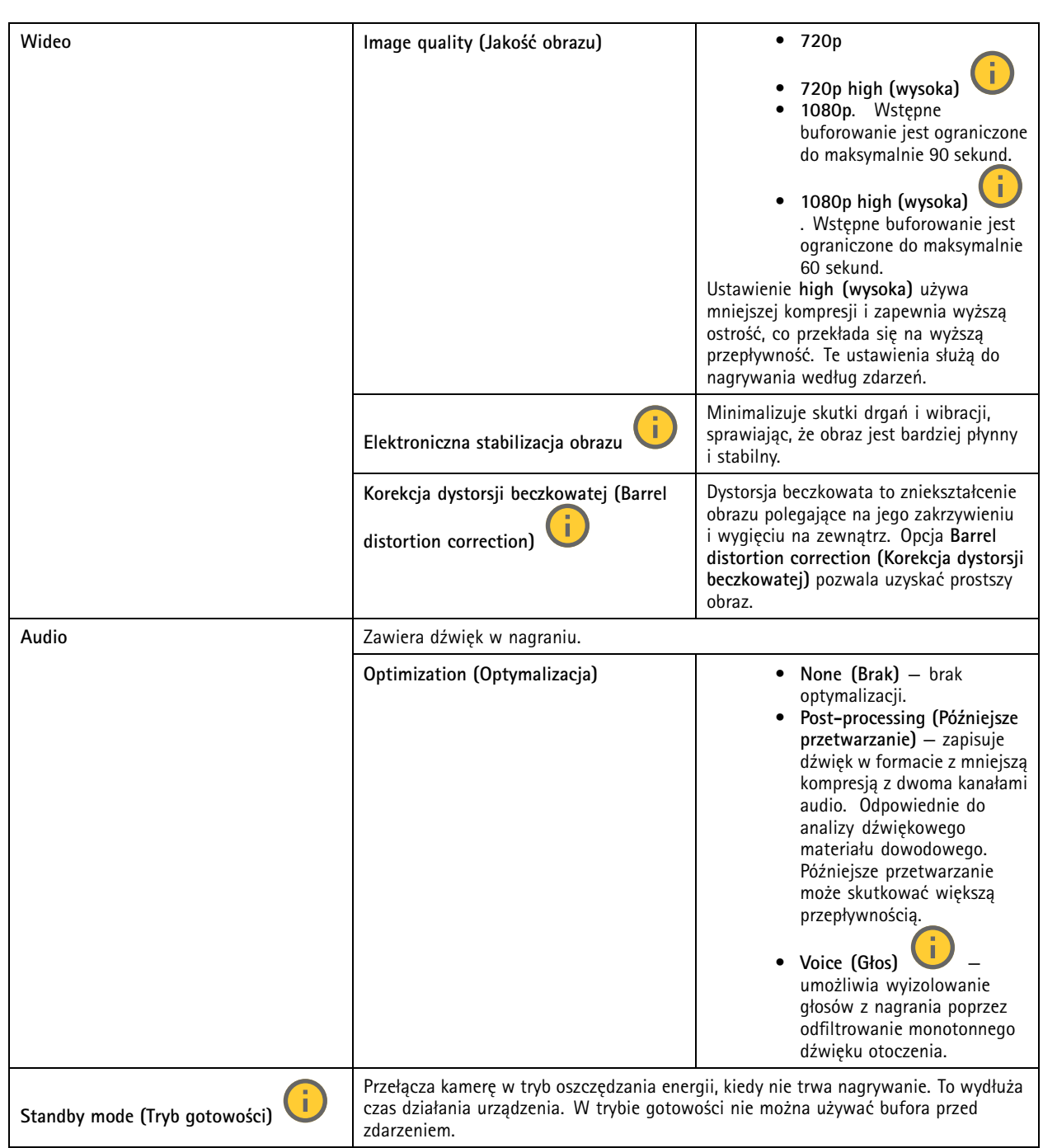

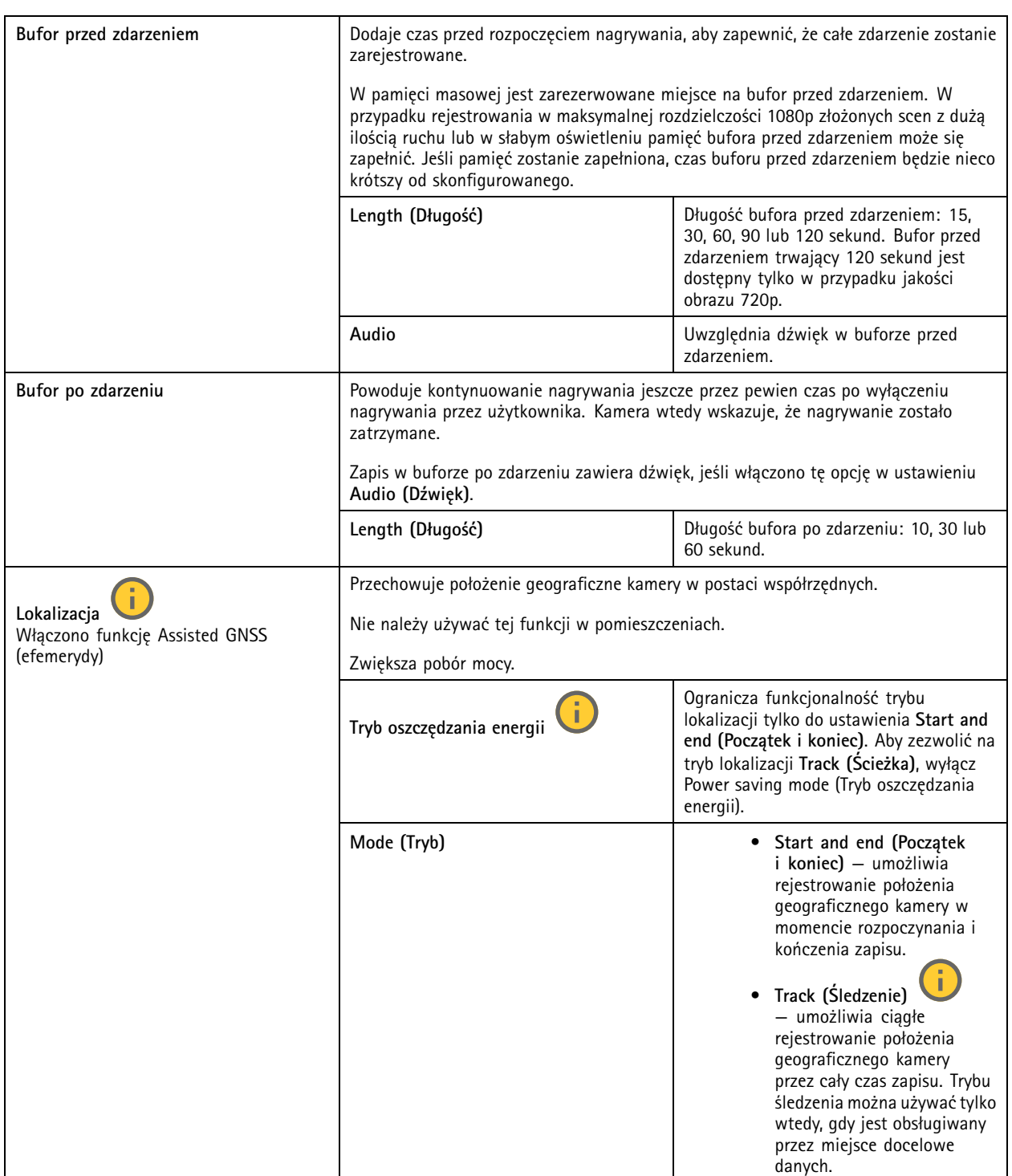

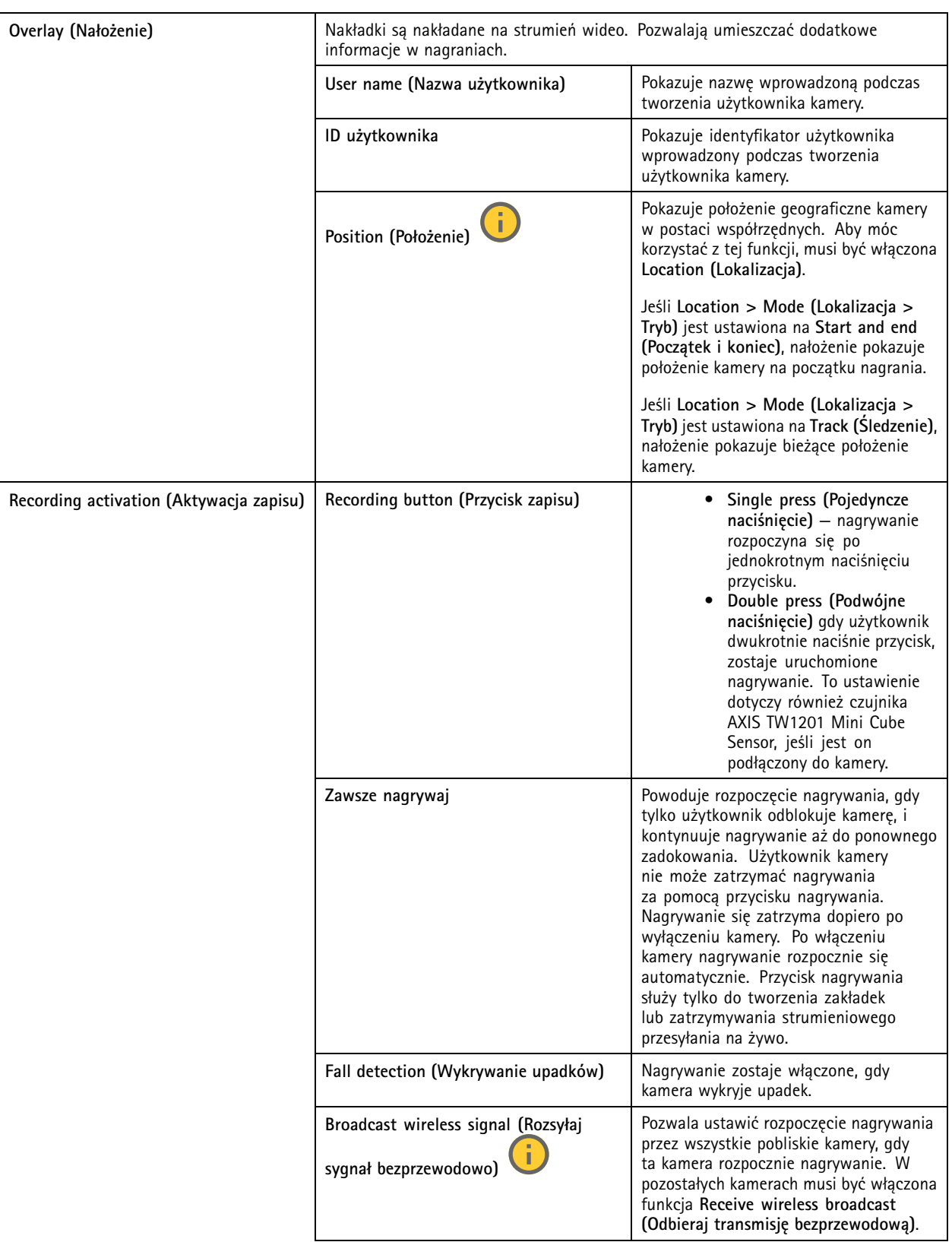

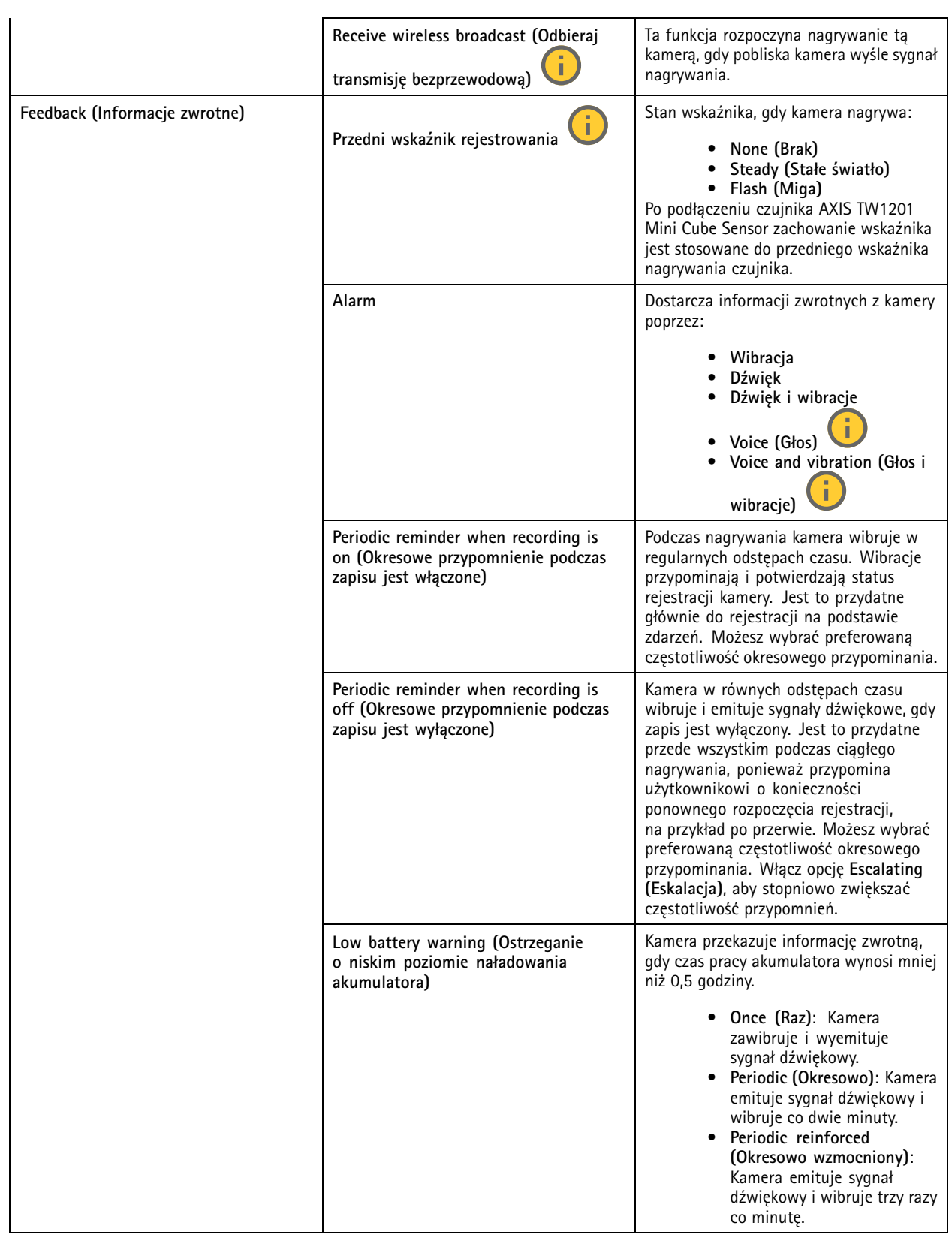

# <span id="page-16-0"></span>Konfiguracja systemu

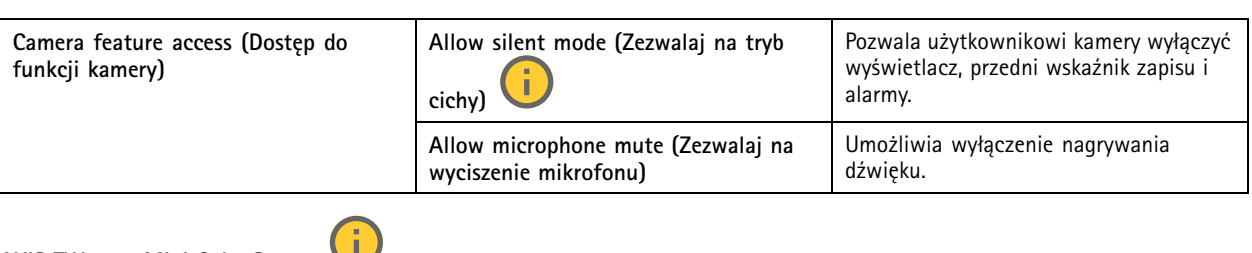

### **AXIS TW1201 Mini Cube Sensor**

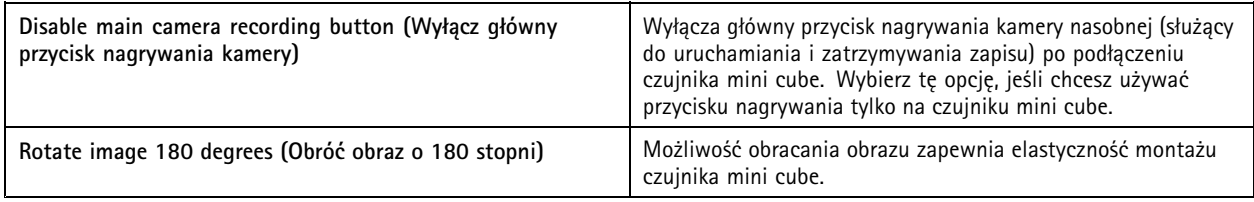

#### **AXIS Body Worn Assistant**

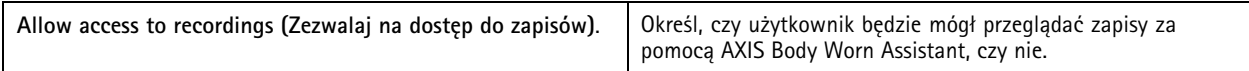

#### **AXIS Body Worn Live**

Widoczne tylko po podłączeniu do systemu nasobnego AXIS Body Worn Live.

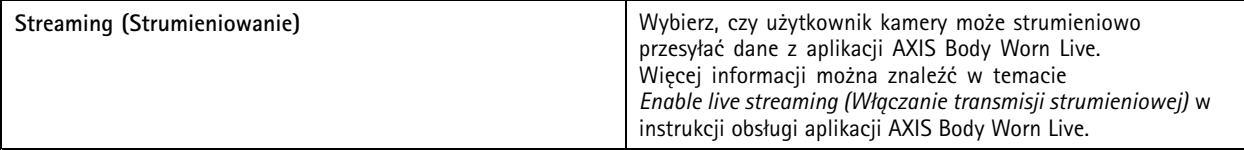

## **Tworzenie użytkownika**

Użytkownik kamery <sup>w</sup> systemie stanowi łącznik między nagraniem <sup>a</sup> osobą używającą kamery nasobnej.

Abu utworzyć użytkownika:

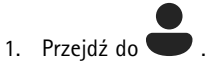

- 2. Aby utworzyć nowego użytkownika, kliknij ikonę .
- 3. Wprowadź informacje <sup>o</sup> użytkowniku:
	- 3.1 Nazwa użytkownika (może być wyświetlona <sup>w</sup> nałożeniu).
	- 3.2 Unikatowy identyfikator użytkownika <sup>w</sup> organizacji (może być pokazywany <sup>w</sup> nałożeniu).
	- 3.3 Opcjonalnie wprowadź nazwę użytkownika AXIS Case Insight.

# <span id="page-17-0"></span>Konfiguracja systemu

#### Uwaga

- Opcja jest dostępna tylko wtedy, jeśli używasz AXIS Case Insight.
- Po wprowadzeniu adresu e-mail użytkownika jako nazwy użytkownika, wAXIS Case Insight zostaje utworzony odpowiedni użytkownik-gość. Użytkownik-gość nie ma dostępu do żadnych dowodów rejestrowanych <sup>w</sup> systemie. Prawami dostępu użytkownika zarządza się <sup>w</sup> AXIS Case Insight.
- Nie można zmienić nazwy użytkownika istniejącemu użytkownikowi. Aby to zrobić, musisz usunąć użytkownika i dodać go ponownie.
- 3.4 Wybierz **Camera profile (Profil kamery)**
- 4. Kliknij **Add user (Dodaj użytkownika)**.

# **Importuj użytkowników**

System nasobny umożliwia importowanie danych użytkowników kamery <sup>z</sup> pliku CSV UTF-8 (rozdzielanego przecinkami). Jest to najbardziej efektywny sposób dodawania nowych użytkowników, <sup>a</sup> także aktualizacji nazw użytkowników i profili kamer dla istniejących użytkowników kamer mających identyfikator.

Można także dołączyć identyfikatory RFID dla wszystkich użytkowników. Oznacza to, że <sup>w</sup> przypadku używania samodzielnie przypisywanych kamer, można powiązać identyfikatory RFID ze wszystkimi użytkownikami jednocześnie, zamiast parować wszystkie samodzielnie przypisywane identyfikatory osobno.

Jeżeli masz już użytkowników <sup>w</sup> systemie, który chcesz zaktualizować przed rozpoczęciem importowania, zobacz *[Eksportowanie](#page-32-0) [użytkowników](#page-32-0) na stronie [33](#page-32-0)*.

Aby zaimportować użytkowników kamery:

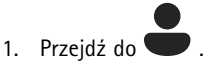

- 2. Otwórz menu kontekstowe  $\cdot$  i kliknij opcję Import users (Importuj użytkowników).
- 3. Pobierz **CSV template** (Szablon CSV), który wyświetla prawidłowy format użytkowników, identyfikatorów użytkowników oraz RFID.
- 4. Wprowadź użytkowników i identyfikatory użytkowników <sup>w</sup> pliku CSV.
- 5. Kliknij opcję **Select CSV file** (Wybierz plik CSV) <sup>i</sup> wybierz utworzony plik.
- 6. Rozwiąż wszelkie konflikty wyświetlane <sup>w</sup> oknie stanu, <sup>a</sup> następnie kliknij **Import (Importuj)**.

### **Dodawanie kamer**

1. Zadokuj kamerę, którą chcesz móc dodawać do systemu. Diody LED kamery zaczną świecić na bursztynowo.

2. Przejdź do

- 3. Na liście kamer kliknij opcję **New (Nowa)**.
- 4. Na liście **Add cameras (Dodaj kamery)** wybierz kamery, które chcesz dodać, następnie kliknij przycisk **Add (Dodaj)**.

Po dodaniu kamery jej stan zmieni się <sup>z</sup> **Adding (Dodawanie)** na **Docked (Zadokowana)** lub **Charging (Trwa ładowanie)**. Może to zająć kilka minut.

# <span id="page-18-0"></span>Konfiguracja systemu

## **Przypisywanie użytkownika do kamery**

#### Uwaga

- • Kamera nie działa, dopóki nie zostanie do niej przypisany użytkownik. Po oddokowaniu kamery jej diody LED będą migać na czerwono, co oznacza, że przed użyciem kamery trzeba do niej przypisać użytkownika.
- Można przypisać użytkownika tylko kamery obsługującej wszystkie funkcje <sup>w</sup> profilu kamery użytkownika.

Istnieją dwa sposoby przypisania użytkownika do kamery:

- *Stałe przypisanie kamery na stronie 19*
- *Samodzielnie przypisanie kamery na stronie 19*

#### **Stałe przypisanie kamery**

Administrator systemu nasobnego przypisuje użytkownika do konkretnej kamery. Dany użytkownik zawsze używa tej samej kamery nasobnej. Patrz *Przypisywanie użytkownika do konkretnej kamery*

#### **Przypisywanie użytkownika do konkretnej kamery**

#### Uwaga

Stałe przypisanie kamery jest wybrane <sup>w</sup> kreatorze konfiguracji systemu. Zmiana na samodzielne przypisanie kamery wymaga zresetowania systemu.

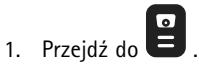

- 2. Otwórz kamerę, którą chcesz przypisać do użytkownika.
- 3. Wybierz użytkownika na liście **Assigned user (Przypisany użytkownik)**.

### **Samodzielnie przypisanie kamery**

#### Uwaga

Samodzielne przypisanie jest możliwe tylko <sup>w</sup> przypadku kamer, których bateria jest naładowana <sup>w</sup> co najmniej 60% i które mają co najmniej 60% wolnej pamięci.

Użytkownik kamery naciska znacznik do samodzielnego przypisania na czytniku RFID podłączonym do systemu. Następnie system przypisuje użytkownika do dostępnej kamery. Diody LED na samodzielnie przypisanej kamerze zapalają się na zielono, co oznacza, że użytkownik może ją oddokować.

W przypadku niektórych systemów noszonych na ciele sprzęt jest instalowany <sup>w</sup> różnych miejscach, natomiast <sup>w</sup> innych sytuacjach cały system znajduje się <sup>w</sup> tym samym pomieszczeniu. Możesz wybrać pomiędzy globalnym samodzielnym przypisaniem dowolnej kamery dostępnej <sup>w</sup> całym systemie noszonym na ciele lub lokalnym samodzielnym przypisaniem kamery znajdującej się <sup>w</sup> tym samym pomieszczeniu co czytnik kart:

**Globalne samodzielne przypisanie -** Użytkownik samodzielnie przypisuje sobie każdą dostępną kamerę za pomocą znacznika RFID. Gdy wszystkie kamery i kontrolery systemu znajdują się <sup>w</sup> tym samym pomieszczeniu, używaj autoprzypisywania globalnego.

**Lokalne samodzielne przypisanie -** Użytkownik samodzielnie przypisuje sobie kamerę, wktórej znajduje się czytnik kart, za pomocą znacznika RFID. Autoprzypisywanie lokalne nadal umożliwia użytkownikowi zadokowanie kamery <sup>w</sup> dowolnym miejscu <sup>w</sup> systemie. Gdy kamery i kontrolery systemu są rozmieszczone <sup>w</sup> różnych miejscach, używaj autoprzypisywania lokalnego.

W przypadku konfiguracji samodzielnego przypisania kamer zobacz *Konfiguracja [samodzielnego](#page-19-0) przypisania kamery*.

# <span id="page-19-0"></span>Konfiguracja systemu

#### **Konfiguracja samodzielnego przypisania kamery**

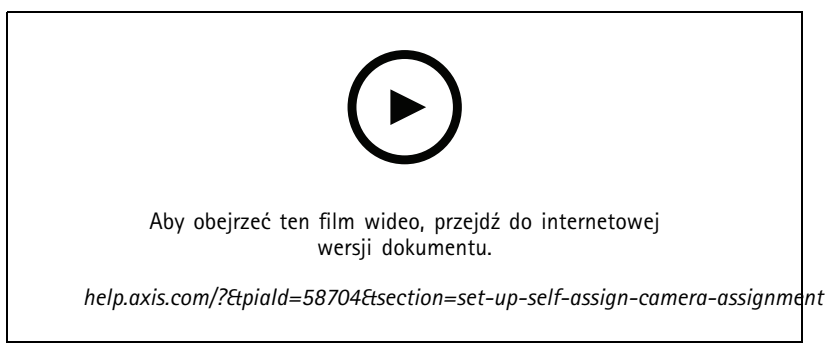

*Konfiguracja samodzielnego przypisania kamery*

#### Uwaga

- • Samodzielnie przypisanie kamery jest wybrane <sup>w</sup> kreatorze konfiguracji systemu. Zmiana na stałe przypisanie kamery wymaga zresetowania systemu.
- • Czytnik RFID wymagany do tej konfiguracji to **External RFID Card Reader 125kHz <sup>+</sup> 13.56MHz with NFC (USB)**. Istnieją dwa modele tego czytnika. Nazwa modelu jest wydrukowana na etykiecie produktu:
	- **TWN4 Multitech** obsługuje wszystkie wersje oprogramowania sprzętowego.
	- -**TWN4 Multitech 2 LF HF** wymaga oprogramowania sprzętowego <sup>w</sup> wersji 10.12 lub nowszej.

Aby skonfigurować samodzielne przypisanie kamery:

- 1. Podłącz czytnik RFID do kontrolera systemu. Zaczekaj, aż diody LED na czytniku zaświecą się na zielono (około <sup>15</sup> sekund). Czytnik ma teraz prawidłowe oprogramowanie układowe i jest gotowy do użytku.
- 2. Aby osobno parować poszczególne znaczniki RFID, przejdź do następnego kroku.

Można także powiązać już istniejące znaczniki RFID ze wszystkimi użytkownikami naraz. Aby to zrobić, zob. *[Importuj](#page-17-0) [użytkowników](#page-17-0) na stronie [18](#page-17-0)*.

- 3. Odłącz czytnik RFID od kontrolera systemu.
- 4. Połącz **ten sam** czytnik RFID <sup>z</sup> komputerem używanym do uzyskania dostępu do narzędzia AXIS Body Worn Manager.

#### Uwaga

Konfiguracja przy użyciu rozwiązań pulpitu zdalnego nie jest obsługiwana. Czytnik RFID musi być połączony bezpośrednio <sup>z</sup> komputerem używanym do uzyskania dostępu do narzędzia AXIS Body Worn Manager.

5. W narzędziu AXIS Body Worn Manager przejdź do menu

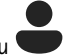

- 6. Wybierz użytkownika, <sup>z</sup> którym chcesz skojarzyć znacznik do samodzielnego przypisywania.
- 7. Kliknij **do kole**, aby sparować nowe urządzenie.
- 8. Kliknij przycisk **Pair (Skojarz)** (znacznik samodzielnego przypisania).
- 9. Naciśnij dowolny znacznik do samodzielnego przypisania na czytniku RFID, aby go zarejestrować. Naciskaj, aż wszystkie kropki <sup>w</sup> interfejsie użytkownika zmienią kolor na żółty.

#### Uwaga

Powtórz kroki 6–9, jeśli chcesz wykonać więcej niż jedno sparowanie.

# <span id="page-20-0"></span>Konfiguracja systemu

- 10. Odłącz czytnik RFID od komputera.
- 11. Podłącz **ten sam** czytnik RFID do kontrolera systemu.

Teraz użytkownik kamery może użyć znacznika do samodzielnego przypisania kamery nasobnej.

### **Przesyłanie strumieniowe wideo do AXIS Body Worn Live**

AXIS Body Worn Live jest usługą chmurową pozwalającą użytkownikom kamer nasobnych na przesyłanie strumieniowe obrazu wideo na żywo do aplikacji WWW AXIS Body Worn Live.

Aby rozpocząć, zapoznaj się <sup>z</sup> *[instrukcją](https://help.axis.com/axis-body-worn-live) obsługi AXIS Body Worn Live*.

## **Automatyczna aktywacja nagrywania**

Automatyczna aktywacja nagrywania <sup>w</sup> połączeniu <sup>z</sup> funkcją buforu przed zdarzeniem zapewnia rejestrację całego incydentu bez konieczności ręcznego uruchamiania nagrania przez użytkownika kamery. Kamery można skonfigurować tak, aby automatycznie rozpoczynały nagrywanie za pomocą:

- *Wykrywanie upadków na stronie 21*
- *Wykrywanie wyjęcia <sup>z</sup> kabury na stronie 21*
- *Transmisja [bezprzewodowa](#page-22-0) na stronie [23](#page-22-0)*

### **Wykrywanie upadków**

Funkcja wykrywania upadków wykrywa automatyczne upadek osoby noszącej kamerę. W połączeniu z funkcją buforu przed zdarzeniem gwarantuje to, że cały incydent zostanie przechwycony bez ręcznej aktywacji.

Włączanie wykrywania upadków:

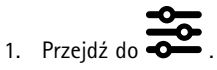

- 2. Otwórz profil kamery, którą chcesz edytować.
- 3. Włącz opcję **Fall detection** (Wykrywanie upadków).

### **Wykrywanie wyjęcia <sup>z</sup> kabury**

Czujnik kabury wykrywa wyjęcie z kabury w celu automatycznego wyzwolenia zapisu obrazu wideo. W połączeniu z funkcją buforu przed zdarzeniem gwarantuje to, że cały incydent zostanie przechwycony bez ręcznej aktywacji. Funkcja ta wymaga sparowania użytkownika kamery <sup>z</sup> czujnikiem kabury *[Yardam](http://www.yardarmtech.com/)*.

#### Uwaga

Można połączyć detekcję wyjęcia <sup>z</sup> kabury <sup>z</sup> transmisjami bezprzewodowymi. Kamera sparowana <sup>z</sup> czujnikiem kabury może odbierać transmisje bezprzewodowe, ale nie może nadawać sygnału.

# Konfiguracja systemu

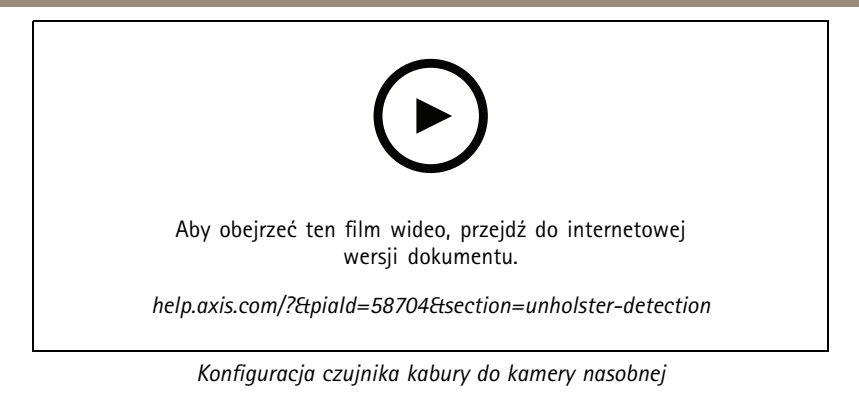

Aby włączyć wykrycie wyjęcia <sup>z</sup> kabury:

- 1. Upewnij się, że czujnik kabury jest odłączony od zasilania.
- 2. Przejdź do menu i wybierz użytkownika, z którym chcesz sparować czujnik kabury.
- 3. Kliknij **dob**, aby sparować nowe urządzenie.
- 4. Kliknij **Pair** (Sparuj, czujnik kabury).
- 5. Zadokuj kamerę (wykonaj jedną <sup>z</sup> następujących czynności <sup>w</sup> oparciu <sup>o</sup> sposób przypisania kamery):
	- **Stałe przypisanie kamery:** Zadokuj kamerę przypisaną do użytkownika, którego chcesz sparować <sup>z</sup> czujnikiem kabury.
	- **Samodzielnie przypisanie kamery:** Upewnij się, że kamera jest zadokowana.
- 6. Wprowadź 6-znakowy numer seryjny znajdujący się na czujniku kabury.
- 7. Oddokuj kamerę (wykonaj jedną <sup>z</sup> następujących czynności <sup>w</sup> oparciu <sup>o</sup> sposób przypisania kamery):
	- **Stałe przypisanie kamery:** Oddokuj kamerę i poczekaj na jej uruchomienie. Dioda LED stanu świeci się na zielono.
	- **Samodzielnie przypisanie kamery:** Samodzielnie przypisz kamerę, oddokuj ją i poczekaj na jej uruchomienie. Dioda LED stanu świeci się na zielono.
- 8. Podłącz zasilanie do czujnika kabury.
- 9. W przypadku kamery AXIS W120 ikona czujnika kabury zaświeci się na biało, wskazując rozpoczęcie parowania. W przypadku innych modeli kamer wskaźnik LED łączności Wi-Fi® będzie pulsować na żółto. Zaczekaj, aż ikona lub wskaźnik LED zaświecą się na zielono, co będzie oznaczało pomyślne sparowanie (może to zająć nawet <sup>20</sup> sekund). Jeśli parowanie nie powiedzie się, ikona lub wskaźnik LED zaświecą się na czerwono.
- 10. Odłącz zasilanie od czujnika kabury.
- 11. Zainstaluj czujnik kabury i wyjmij <sup>z</sup> kabury, aby upewnić się, że parowanie zakończyło się powodzeniem. Dioda LED zapisywania na kamerze powinna zapalać się <sup>w</sup> kolorze czerwonym.
- 12. Zadokuj kamerę.

Po zakończeniu parowania sprawdź status parowania czujnika kabury <sup>w</sup> polu **Paired equipment** (Urządzenia sparowane). Status zielony wskazuje, że parowanie jest zarejestrowane <sup>w</sup> systemie nasobnym.

Aby podłączyć kamerę do czujnika kabury <sup>w</sup> czasie codziennego użytkowania, oddokuj kamerę i wciągu 10 minut po oddokowaniu upewnij się, że znajduje się <sup>w</sup> zasięgu czujnika kabury. Wnormalnych warunkach zakres sięga do 5–10 m.

# <span id="page-22-0"></span>Konfiguracja systemu

### **Transmisja bezprzewodowa**

#### Uwaga

Ta funkcja jest obsługiwana tylko przez niektóre modele kamer.

Transmisja pozwala kamerom aktywowanie nagrywania <sup>w</sup> innych pobliskich kamerach należących do tego samego systemu nasobnego.

Gdy jedna <sup>z</sup> kamer rozpoczyna nagrywanie, może wysyłać sygnał bezprzewodowy do innych kamer znajdujących się <sup>w</sup> pobliżu. Transmisja trwa 10 sekund. Kamery odbierające transmisję automatycznie rozpoczynają nagrywanie.

#### Uwaga

- Możliwość detekcji sygnałów bezprzewodowych zależy <sup>w</sup> dużym stopniu od otoczenia.
- Kamera sparowana <sup>z</sup> czujnikiem <sup>w</sup> kaburze może odbierać transmisję, ale nie może nadawać sygnału.

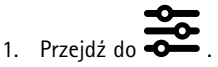

- 2. Otwórz profil kamery, którą chcesz edytować.
- 3. Aby kamera transmitowała sygnał do innych kamer, włącz polecenie **Broadcast wireless signal (Rozsyłaj sygnał bezprzewodowo)**.
- 4. Aby kamera rozpoczynała nagrywanie po odebraniu sygnału transmisji <sup>z</sup> innej kamery, włącz opcję **Receive wireless broadcast (Odbieraj transmisję bezprzewodową)**.

## **Lokalizacja zapisu**

#### Uwaga

Ta funkcja jest obsługiwana tylko przez niektóre modele kamer.

Można zarejestrować położenie geograficzne kamery. Zarejestrowane dane lokalizacji umożliwiają wyświetlanie <sup>w</sup> miejscach docelowych zawartości wyświetlanie ruchu kamery jako ścieżki lub jako pojedynczej lokalizacji na mapie. Na podstawie tych informacji można następnie określać miejsca zdarzeń i uzyskać pełniejszy obraz całego przebiegu wydarzeń. Funkcja może działać <sup>w</sup> dwóch trybach:

**Początek i koniec -** Umożliwia rejestrowanie geograficznej pozycji kamery <sup>w</sup> momencie rozpoczynania i kończenia zapisu.

**Śledź -** Umożliwia ciągłe rejestrowanie pozycji kamery przez cały czas zapisu łącznie <sup>z</sup> buforem przed zdarzeniem. Trybu śledzenia można używać tylko wtedy, gdy jest obsługiwany przez miejsce docelowe danych. Nie można go łączyć <sup>z</sup> **Power saving mode (Trybem oszczędzania energii)**.

Aby uwzględnić położenie geograficzne <sup>w</sup> nagraniach:

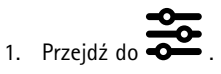

- 2. Wybierz profil kamery.
- 3. Rozwiń model kamery, dla którego chcesz uwzględnić <sup>w</sup> nagraniach lokalizację geograficzną.
- 4. Włącz opcję **Location** (Lokalizacja).
- 5. Wybierz **Mode (Tryb)**.

# <span id="page-23-0"></span>Konfiguracja systemu

### Uwaga

- • Lokalizacja wykorzystuje satelity (GNSS) do odczytu pozycji kamery używanej poza pomieszczeniami. Po włączeniu rozszerzenia chmury Assisted GNSS (efemerydy) poprawia dokładność ustalania pozycji i skraca czas potrzebny do uzyskania pierwszego ustalenia pozycji satelity.
- Różne miejsca docelowe danych mogą zawierać dane lokalizacji lub używać ich na różne sposoby. Na przykład mogą one służyć do wyszukiwania zapisów lub można je wyświetlać na mapie lub <sup>w</sup> zakładce zapisu.
- Funkcja lokalizacji służy tylko do użytku poza pomieszczeniami. Zalecamy wyłączenie go <sup>w</sup> pomieszczeniach.
- Funkcja lokalizacji przyspiesza zużycie baterii.

Na obrazie wideo można również dołączać stale aktualizowane położenie <sup>w</sup> postaci nakładki. Aby to włączyć, przejdź do **Overlay (Nałożenia)** <sup>w</sup> profilu kamery i włącz opcję **Position (Pozycja)**.

# **Ograniczanie dostępu do nagrań**

Ustawienie **Allow access to recordings (Zezwalaj na dostęp do zapisów)** pozwala zdecydować, czy dany użytkownik kamery może przeglądać zapisy <sup>w</sup> narzędziu AXIS Body Worn Assistant. Wprofilu kamery można ją włączyć lub wyłączyć. Wyłączanie dostępu do nagrań:

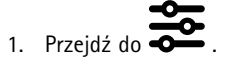

- 2. Otwórz profil, który chcesz edytować.
- 3. Usuń zaznaczenie opcji **Allow access to recordings (Zezwalaj na dostęp do nagrań)**.

## **Rozszerzenia chmury**

System nasobny jest wyposażony <sup>w</sup> zestaw standardowych funkcji. Rozszerzenia chmury to zestaw dodatkowych funkcji korzystających <sup>z</sup> funkcjonalności chmury.

Dostępne rozszerzenia chmury:

**Assisted GNSS (ephemeris) -** Polepsza efektywność danych dotyczących lokalizacji i pomaga skrócić czas potrzebny do uzyskania pierwszego ustalenia pozycji satelitów.

**Powiadomienia e-mail -** Powiadomienia przyspieszają monitorowanie kondycji systemu. Więcej informacji: *[Ustawianie](#page-37-0) powiadomień e-mail na [stronie](#page-37-0) [38](#page-37-0)*.

**Asystowana aktualizacja oprogramowania sprzętowego -** Umożliwia instalację najnowszego oprogramowania sprzętowego bez ręcznego pobierania go na komputer. Ponadto przedstawia to, co jest nowego <sup>w</sup> aktualizacji oprogramowania sprzętowego, przed jego zainstalowaniem — bezpośrednio <sup>w</sup> aplikacji AXIS Body Worn Manager. Możesz wybrać opcję odbierania powiadomień pocztą elektroniczną, gdy dostępna będzie nowa wersja oprogramowania sprzętowego.

#### Uwaga

- Jeżeli rozszerzenia chmury zostaną włączone, ich wyłączenie będzie wymagało zresetowania systemu nasobnego.
- Aby włączyć rozszerzenia chmury, upewnij się, że system ma dostęp do **\*.bodyworn.axis.cloud**.
- **Region** to lokalizacja geograficzna, wktórej przechowywane są metadane. Region można zmienić wyłącznie poprzez zresetowanie systemu nasobnego.

Włączanie rozszerzeń chmury:

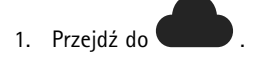

- 2. Wybierz opcję **Region**.
- 3. Kliknij przycisk **Connect (Połącz)**.

# Konfiguracja systemu

4. Kliknij przycisk **Connect (Połącz)**, aby potwierdzić.

Są to nazwy hostów, do których system nasobny musi mieć dostęp podczas konfigurowania rozszerzeń chmury oraz AXIS Body Worn Live i korzystania <sup>z</sup> nich:

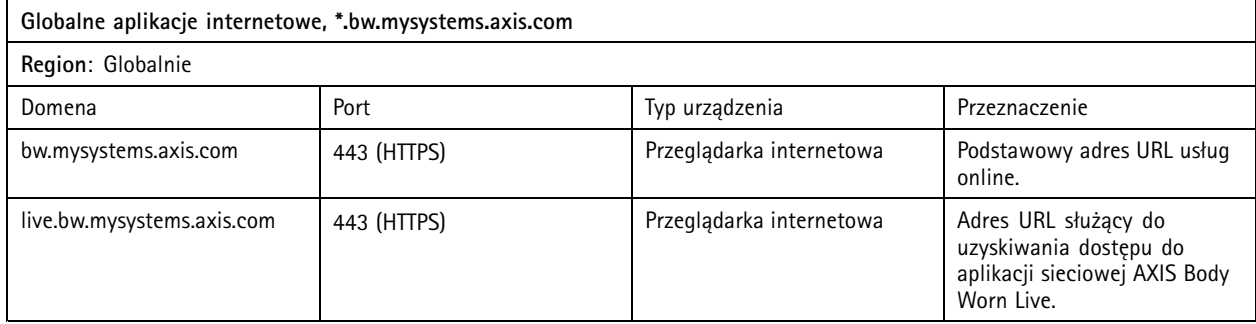

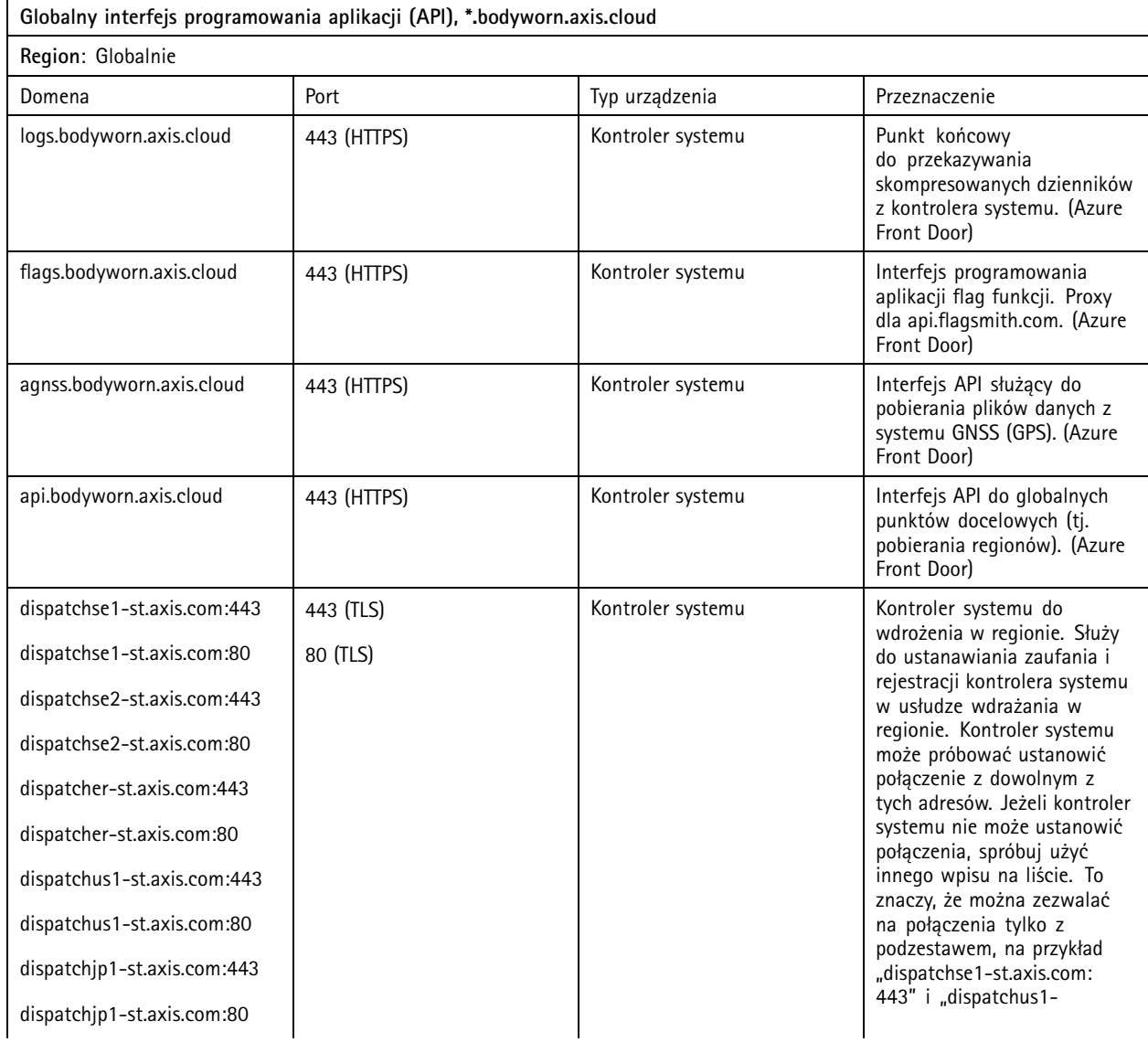

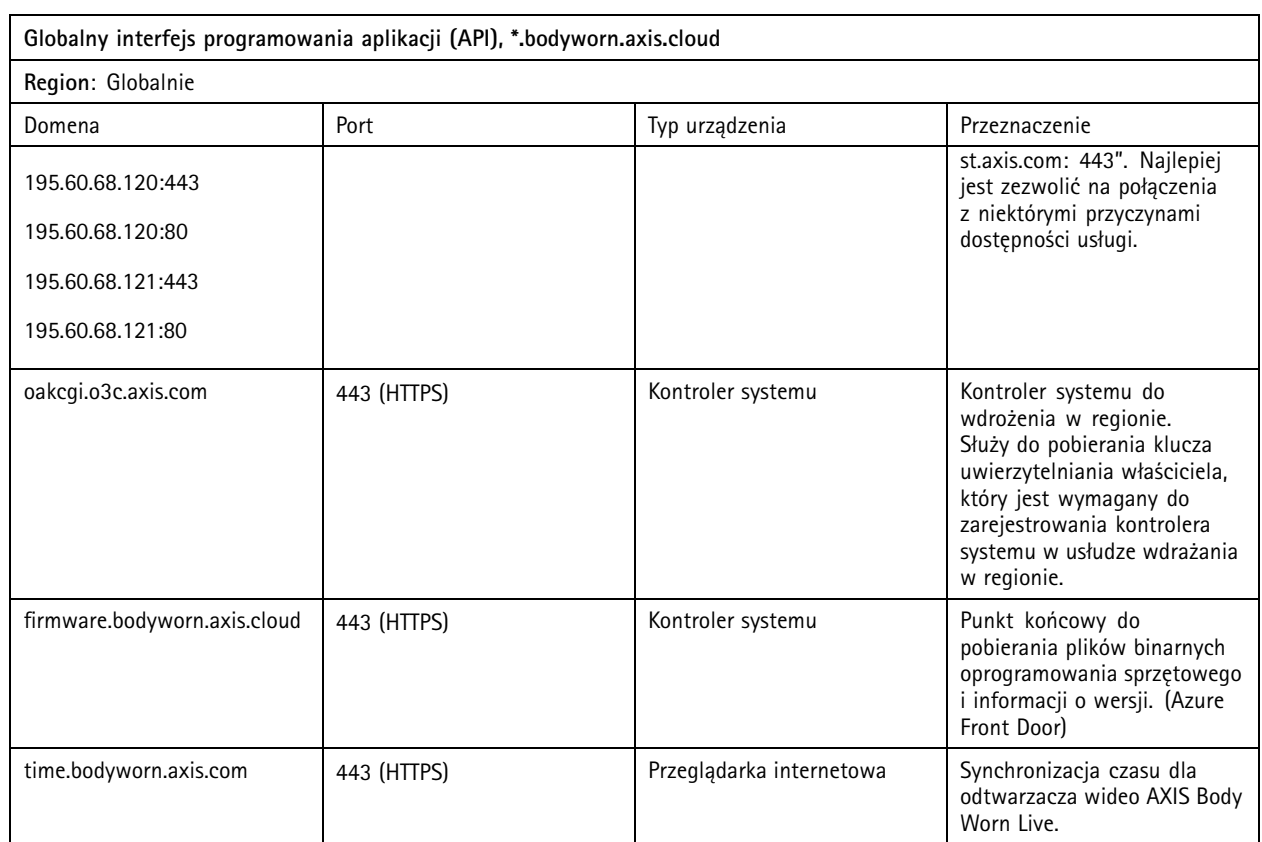

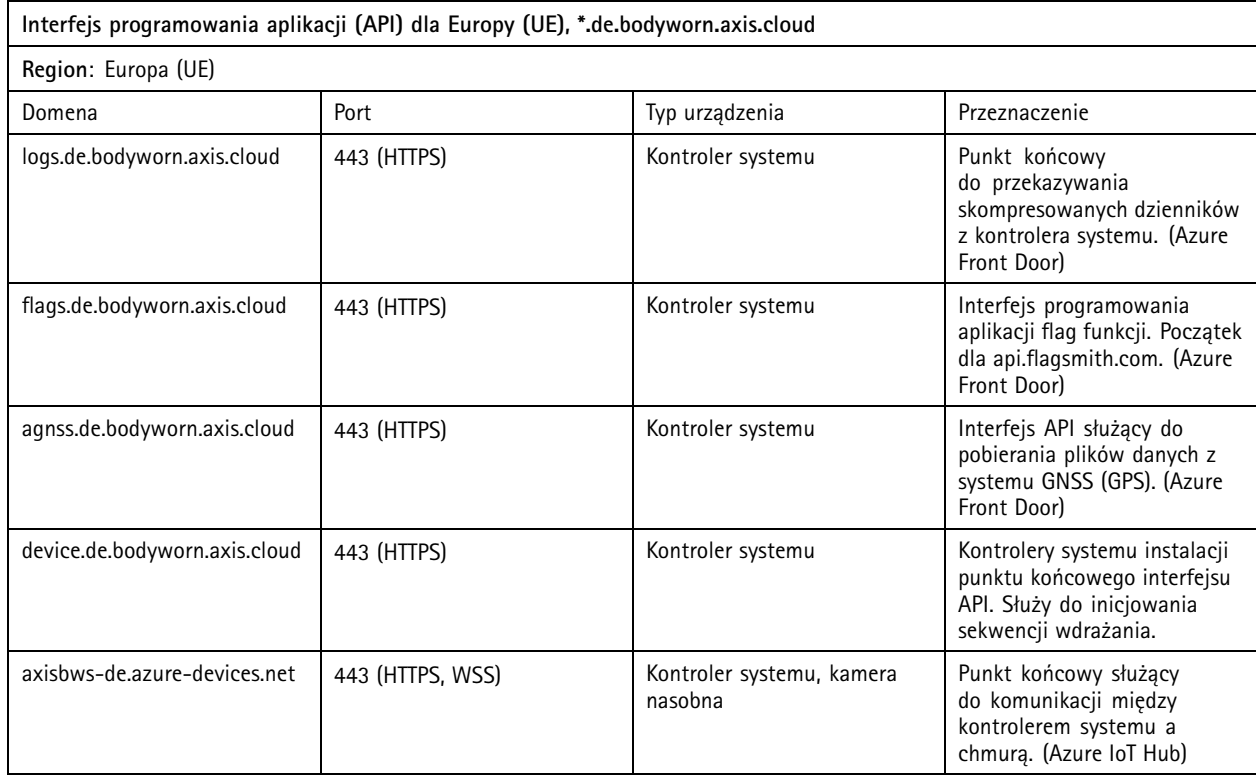

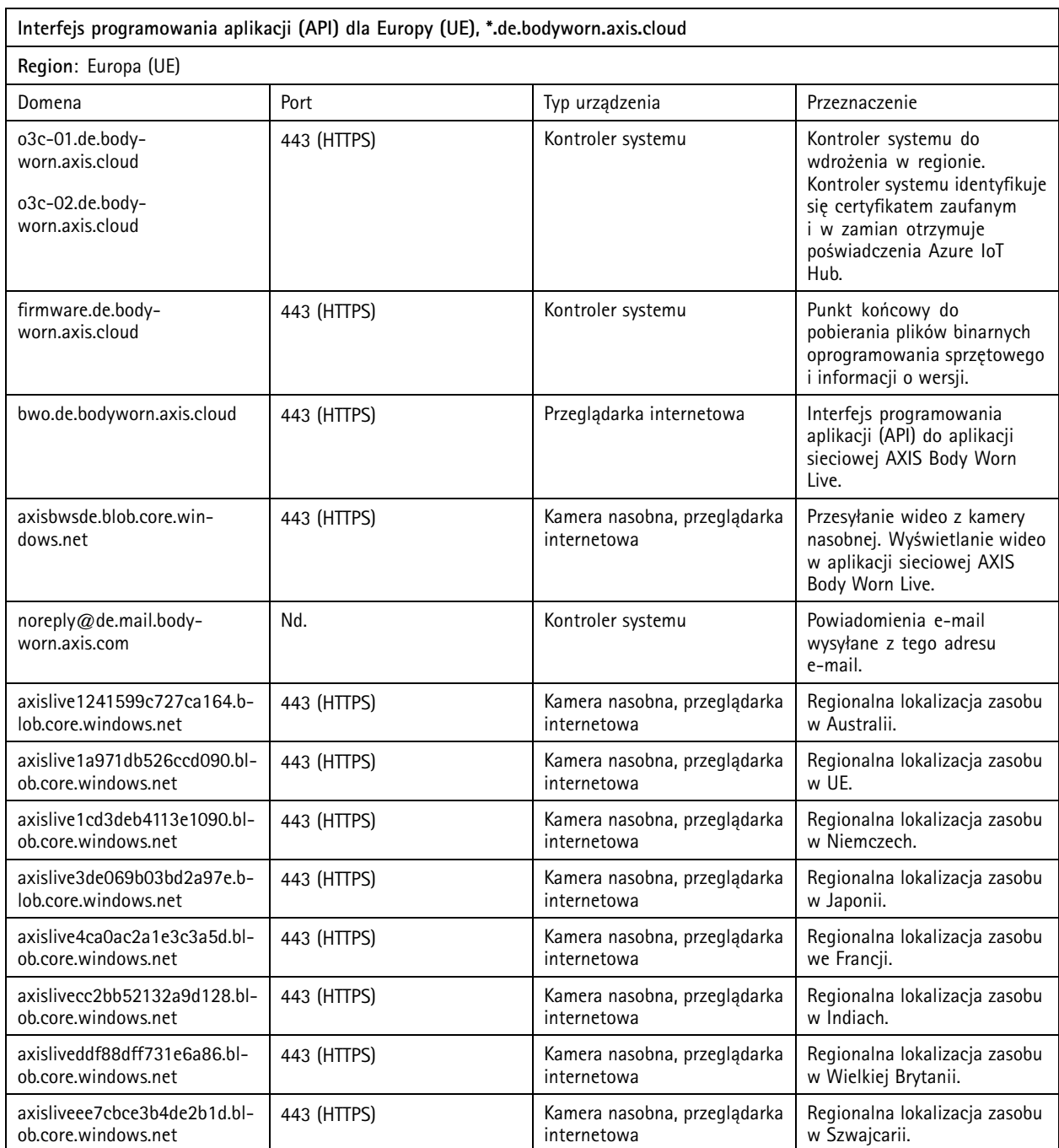

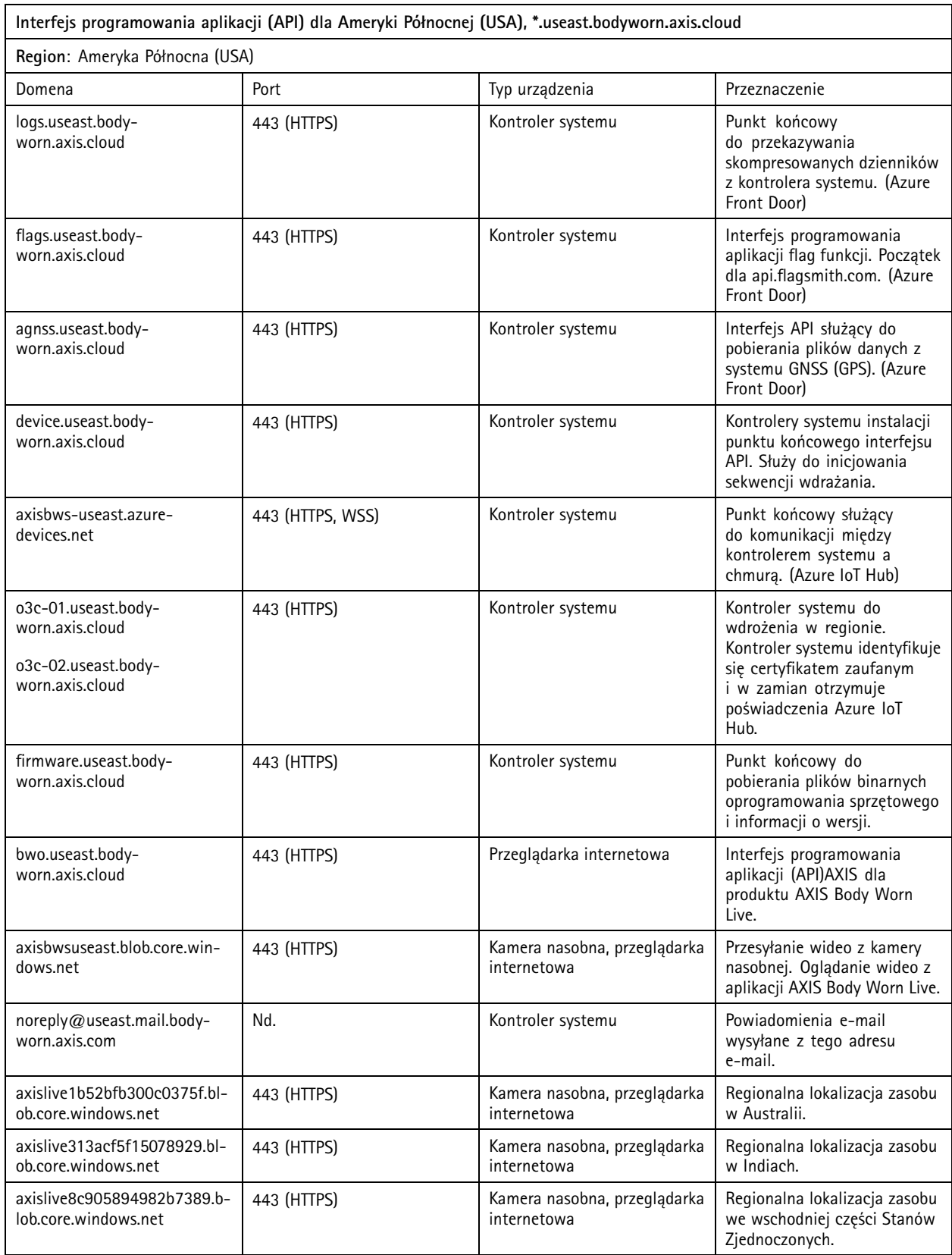

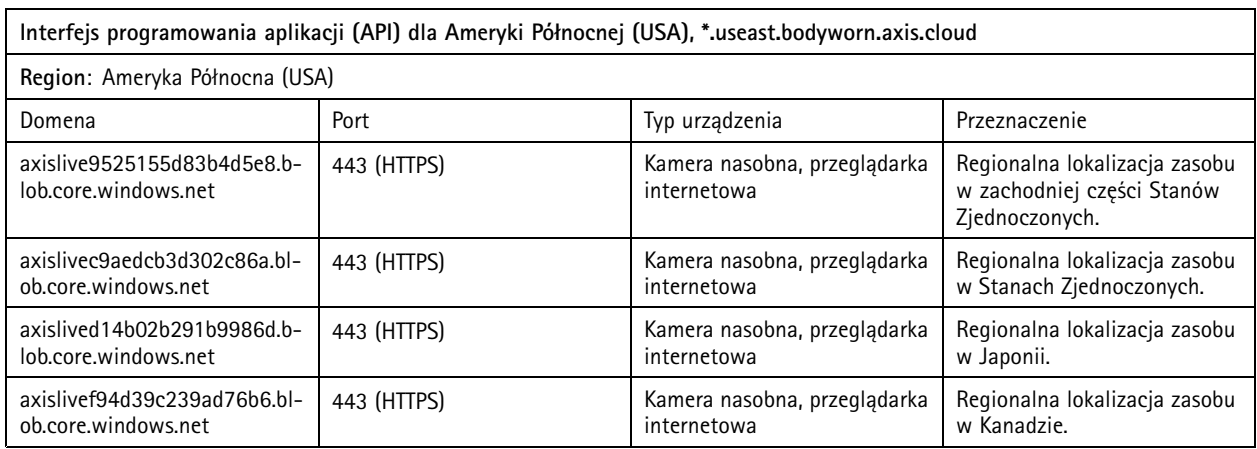

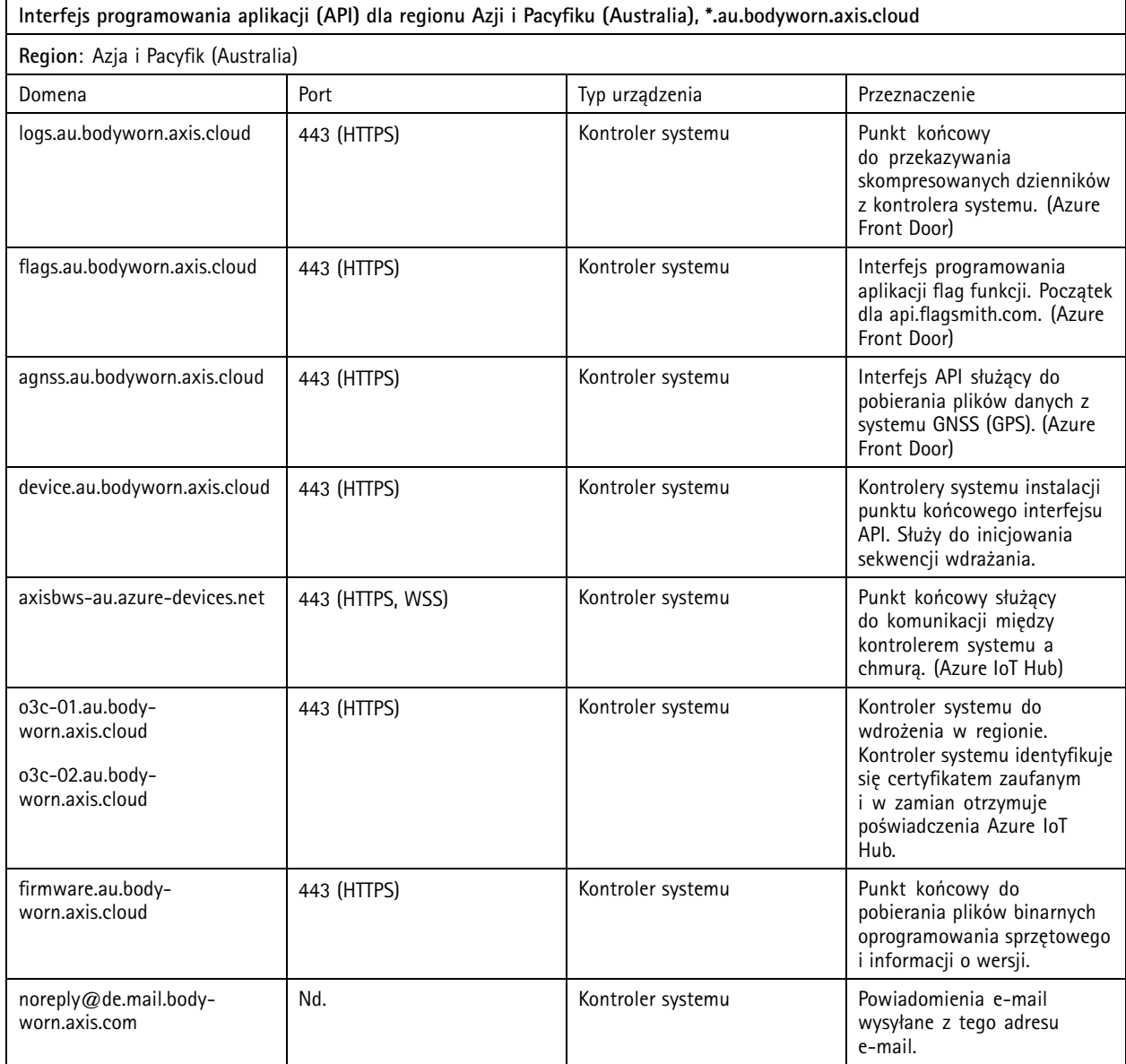

## <span id="page-29-0"></span>Zabezpieczanie systemu

# Zabezpieczanie systemu

### **Podpisane wideo**

**Podpisane wideo** do każdej ramki wideo dodaje kryptograficzną sumę kontrolną <sup>z</sup> podpisem ID urządzenia Axis. Umożliwia to prześledzenie drogi wideo do kamery, <sup>z</sup> której pochodzi, dzięki czemu można sprawdzić, czy nie doszło do naruszenia zapisu po opuszczeniu kamery, bez konieczności odtwarzania łańcucha przechowywania pliku wideo. Pliki wideo można weryfikować przy użyciu narzędzia AXIS File Player, zob. *Weryfikacja autentyczności zapisów na stronie 30*.

Przejdź do *[axis.com](https://www.axis.com/solutions/built-in-cybersecurity-features)*, aby sprawdzić, czy kamera obsługuje podpisane wideo.

Aby włączyć opcję podpisanego wideo:

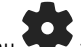

- 1. Przejdź do menu <sup>&</sup>gt; **Signed video (Podpisane wideo)**.
- 2. Włącz funkcję **Signed video (Podpisane wideo)**.

#### Uwaga

Ta funkcja jest dostępna, jeśli jest obsługiwana przez miejsce docelowe danych.

### **Weryfikacja autentyczności zapisów**

#### Uwaga

Aby móc zweryfikować autentyczność zapisu, <sup>w</sup> czasie nagrywania wideo musi być włączona funkcja Podpisane wideo, zob. *Podpisane wideo na stronie 30*.

- 1. Eksportowanie zapisów <sup>w</sup> celu ich weryfikacji.
- 2. Użyj narzędzia AXIS File Player (*kliknij, aby [pobrać](https://www.axis.com/ftp/pub_soft/cam_srv/file_player/latest/AxisFilePlayer.exe)*) <sup>w</sup> celu odtworzenia zapisu.

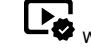

wskazuje, że nie doszło do naruszenia zapisu.

#### Uwaga

Aby zobaczyć metadane, kliknij prawym przyciskiem myszy wideo i wybierz **Show digital signature (Pokaż cyfrowy podpis)**.

# **Certyfikaty**

Certyfikaty mogą służyć do uwierzytelniania urządzenia <sup>w</sup> sieci i umożliwiają szyfrowane przeglądanie Internetu przy użyciu protokołu HTTPS. Zalecamy korzystanie <sup>z</sup> protokołu HTTPS <sup>w</sup> celu bezpiecznego łączenia się <sup>z</sup> systemem nasobnym. Patrz *[Zezwalanie](#page-31-0) tylko na HTTPS na [stronie](#page-31-0) [32](#page-31-0)*.

Aby bezpiecznie połączyć się <sup>z</sup> systemem nasobnym:

- 1. *Tworzenie żądania podpisania certyfikatu*
- 2. Użyj danych organu wydającego certyfikat (CA), aby zalogować żądanie podpisania certyfikatu (CSR).
- 3. *Instalowanie [certyfikatu](#page-30-0)*

### **Tworzenie żądania podpisania certyfikatu**

- 1. Przejdź do menu <sup>&</sup>gt; **Certificates and IEEE 802.1 (Certyfikaty i IEEE 802.1x)**.
- 2. Kliknij polecenie **Show certificate settings** (Pokaż ustawienia certyfikatu).

### <span id="page-30-0"></span>Zabezpieczanie systemu

- 3. Kliknii
- 4. Wybierz **Create self-signed certificate** (Utwórz certyfikat <sup>z</sup> własnym podpisem), <sup>a</sup> następnie kliknij przycisk **Next** (Dalej).
- 5. W obszarze **Create self-signed certificate (Utwórz certyfikat <sup>z</sup> własnym podpisem)** wprowadź własne wartości i kliknij przycisk **Create (Utwórz)**.
- 6. Otwórz menu kontekstowe  $\cdot$  obok nowego certyfikatu.
- 7. Kliknij przycisk **Create signing request (Utwórz żądanie podpisu)**.
- 8. <sup>W</sup> obszarze **Create certificate signing request (Utwórz żądanie podpisania certyfikatu)** kliknij przycisk **Create (Utwórz)**.
- 9. <sup>W</sup> oknie dialogowym **Signing request (Żądanie podpisania)** skopiuj cały tekst <sup>i</sup> wklej go wraz <sup>z</sup> rozszerzeniem <sup>p</sup>liku .csr.

#### Uwaga

Możesz również utworzyć żądanie podpisania już istniejącego certyfikatu **Default (self-signed) (Domyślny [z własnym podpisem])**.

#### **Instalowanie certyfikatu**

#### Uwaga

Zainstalowany certyfikat otrzymuje nazwę <sup>z</sup> przekazanego pliku .crt <sup>z</sup> pominięciem sufiksu. Ta nazwa musi być unikalna.

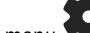

- 1. Przejdź do menu <sup>&</sup>gt; **Certificates and IEEE 802.1 (Certyfikaty i IEEE 802.1x)**.
- 2. Kliknij polecenie **Show certificate settings** (Pokaż ustawienia certyfikatu).

3. Kliknij

- 4. Wybierz **Upload <sup>a</sup> CA certificate** (Wczytaj certyfikat CA).
- 5. Kliknij przycisk **Select file (Wybierz plik)** i zlokalizuj podpisany certyfikat <sup>o</sup> nazwie pliku <filename>.crt.
- 6. Kliknij przycisk **Install (Instaluj)**.
- 7. Otwórz menu kontekstowe  $\ddot{\cdot}$  obok certyfikatu.
- 8. Kliknij przycisk **Activate (Aktywuj)**.

#### **Konfiguracja 802.1 <sup>x</sup>**

- 1. Podłączanie systemu nasobnego do sieci bez 802.1x.
- 2. Przejdź do menu <sup>&</sup>gt; **Certificates and IEEE 802.1 (Certyfikaty i IEEE 802.1x)**.
- 3. Kliknij polecenie **Show certificate settings** (Pokaż ustawienia certyfikatu).
- 4. Kliknij i utwórz nowy lub zainstaluj istniejący certyfikat.
- 5. W obszarze **802.1x** wybierz zainstalowany certyfikat.
- 6. Wprowadź **EAP identity (Tożsamość EAP)**.
- 7. Wybierz opcję **Use IEEE 802.1x (Użyj IEEE 802.1x)**.
- 8. Kliknij przycisk **Save (Zapisz)**.

# <span id="page-31-0"></span>Zabezpieczanie systemu

- 9. Ta strona wyświetla komunikat **Connecting… (Łączenie...)**
- 10. Podłącz system nasobny do sieci obsługującej standard 802.1x.

### **Zezwalanie tylko na HTTPS**

Zalecamy korzystanie tylko <sup>z</sup> protokołu HTTPS <sup>w</sup> celu bezpiecznego łączenia się <sup>z</sup> systemem nasobnym.

- 1. Przejdź do menu <sup>&</sup>gt; **HTTP and HTTPS (HTTP i HTTPS)**.
- 2. <sup>Z</sup> rozwijalnego menu **Allow access through (Zezwalaj na dostęp przez)** wybierz **HTTPS only (Tylko HTTPS)**.

## <span id="page-32-0"></span>Zarządzanie użytkownikami

# Zarządzanie użytkownikami

### **Usuwanie użytkownika**

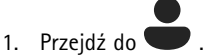

- 2. Kliknij użytkownika, którego chcesz usunąć.
- 3. Otwórz menu kontekstowe :
- 4. Kliknij przycisk **Remove (Usuń)**.

#### Ważne

Nigdy nie usuwaj użytkowników kamer <sup>z</sup> miejsca docelowego danych. Do usuwania użytkowników zawsze używaj AXIS Body Worn Manager.

## **Eksportowanie użytkowników**

Można wyeksportować dane dla wszystkich użytkowników kamery do pliku CSV. Może to być przydatne, gdy będzie konieczne zresetowanie systemu, <sup>a</sup> jednocześnie będą nadal potrzebne wszystkie dane użytkowników. Po zresetowaniu systemu i wprowadzeniu wszystkich zmian można ponownie zaimportować do systemu wszystkie dane użytkowników, zob. *Importuj [użytkowników](#page-17-0) na [stronie](#page-17-0) [18](#page-17-0)*.

Aby wyeksportować użytkowników kamery:

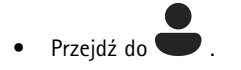

- •Otwórz menu kontekstowe :
- Kliknij **Export users (Eksportuj użytkowników)**.

# <span id="page-33-0"></span>Monitorowanie systemu

# Monitorowanie systemu

# **Pulpit nawigacyjny**

**Dashboard (Pulpit nawigacyjny) <b>\** ~ / zapewnia przegląd urządzeń i stanu systemu. Pokazuje również wszelkie problemy wymagające uwagi. Wrazie jakichkolwiek problemów, na tej stronie możesz łatwo uzyskać odpowiednią pomoc.

Jednocześnie może występować kilka problemów związanych <sup>z</sup> urządzeniem. Najeżdżaj na ikony, aby wyświetlić więcej szczegółów.

#### **Alarmy kamery**

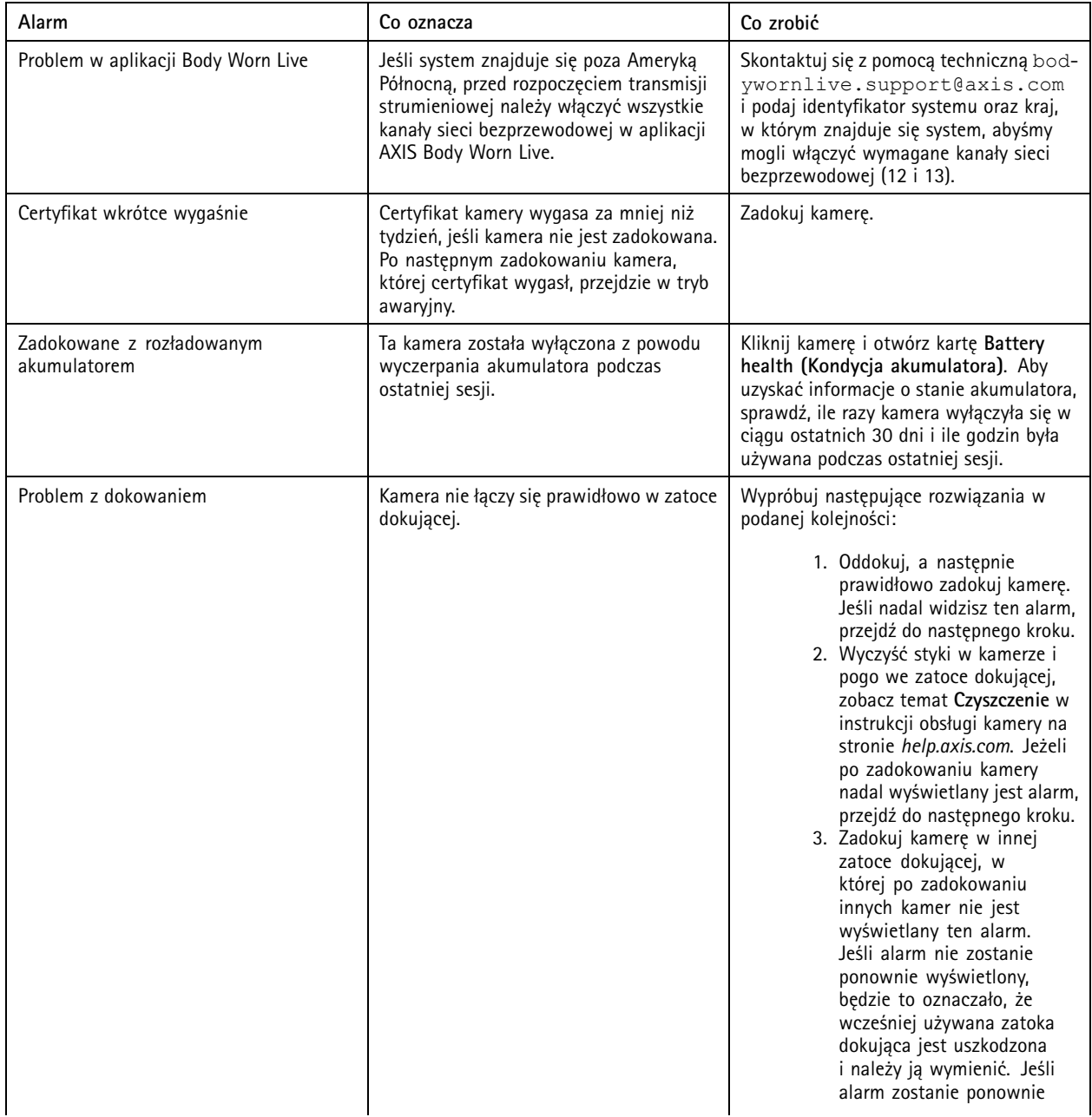

# Monitorowanie systemu

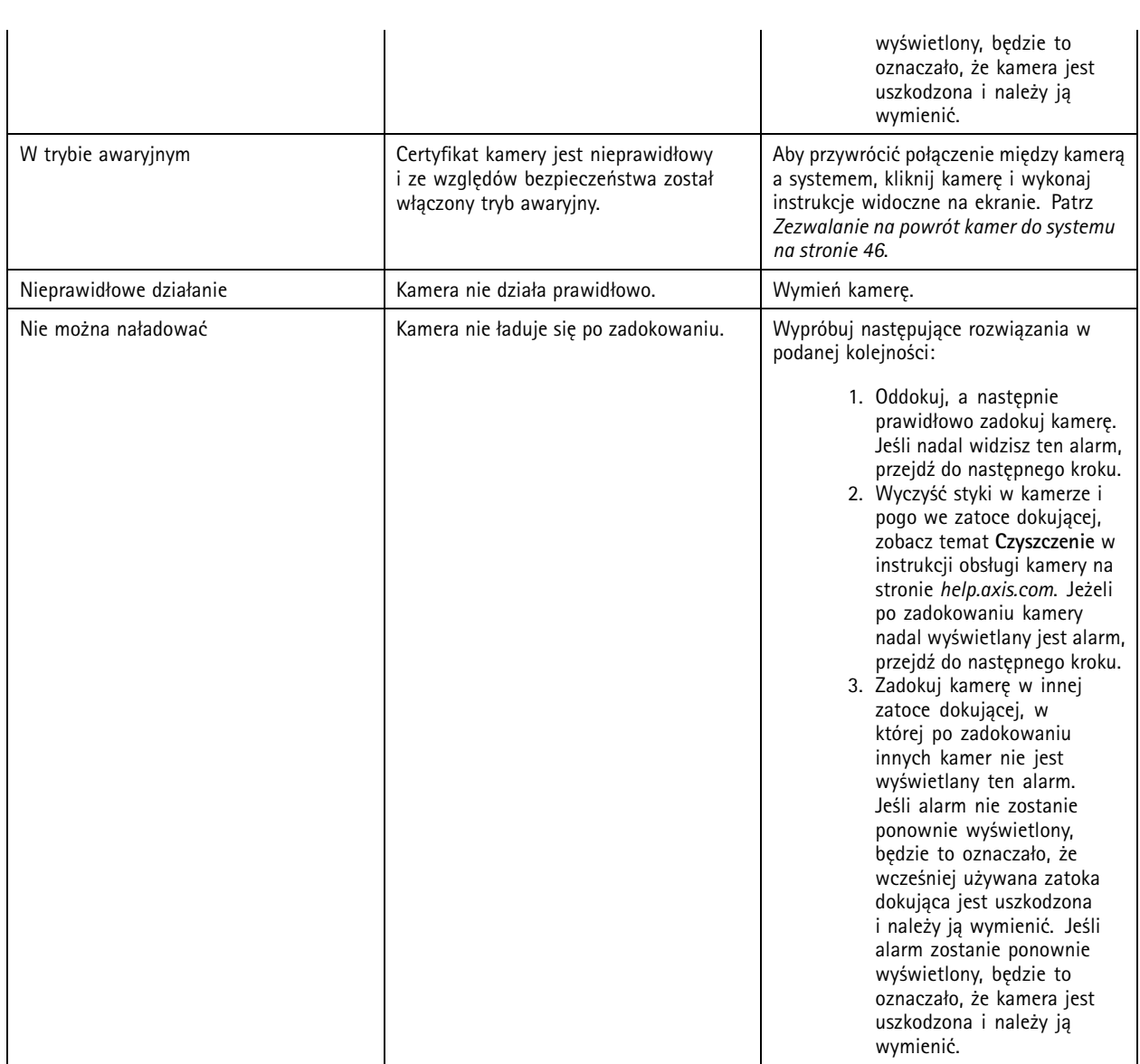

### **Stany kontrolera systemu**

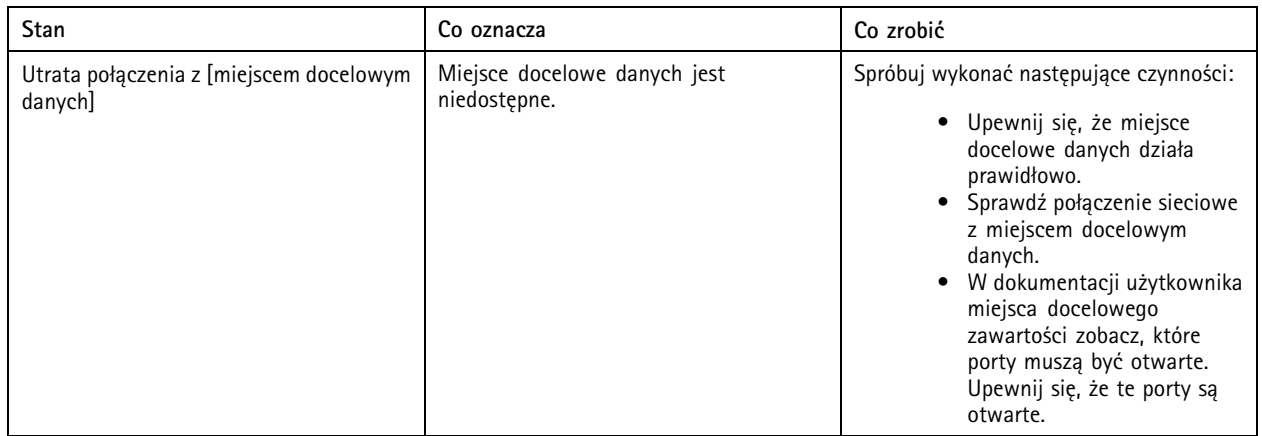

# Monitorowanie systemu

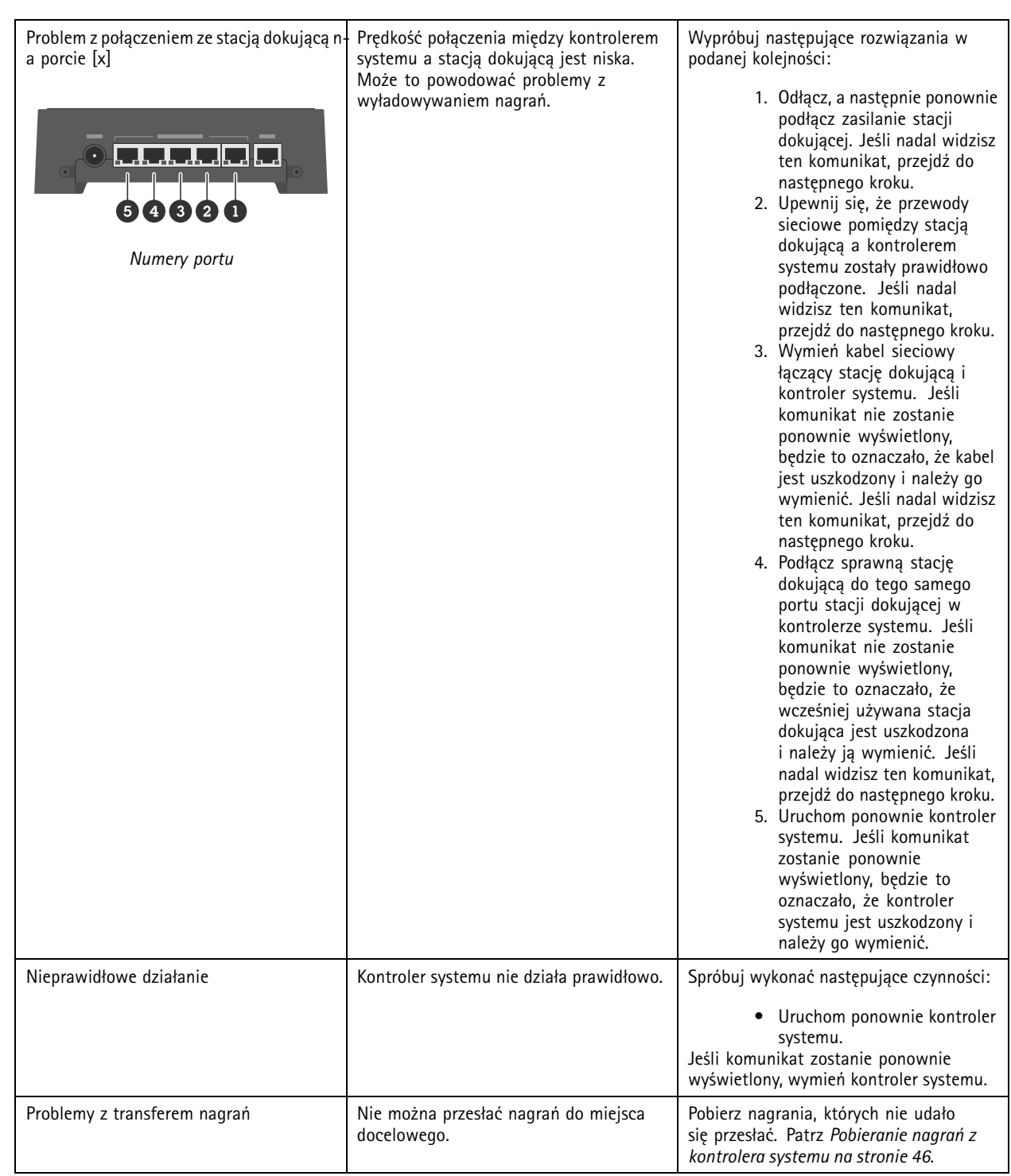

# <span id="page-36-0"></span>Monitorowanie systemu

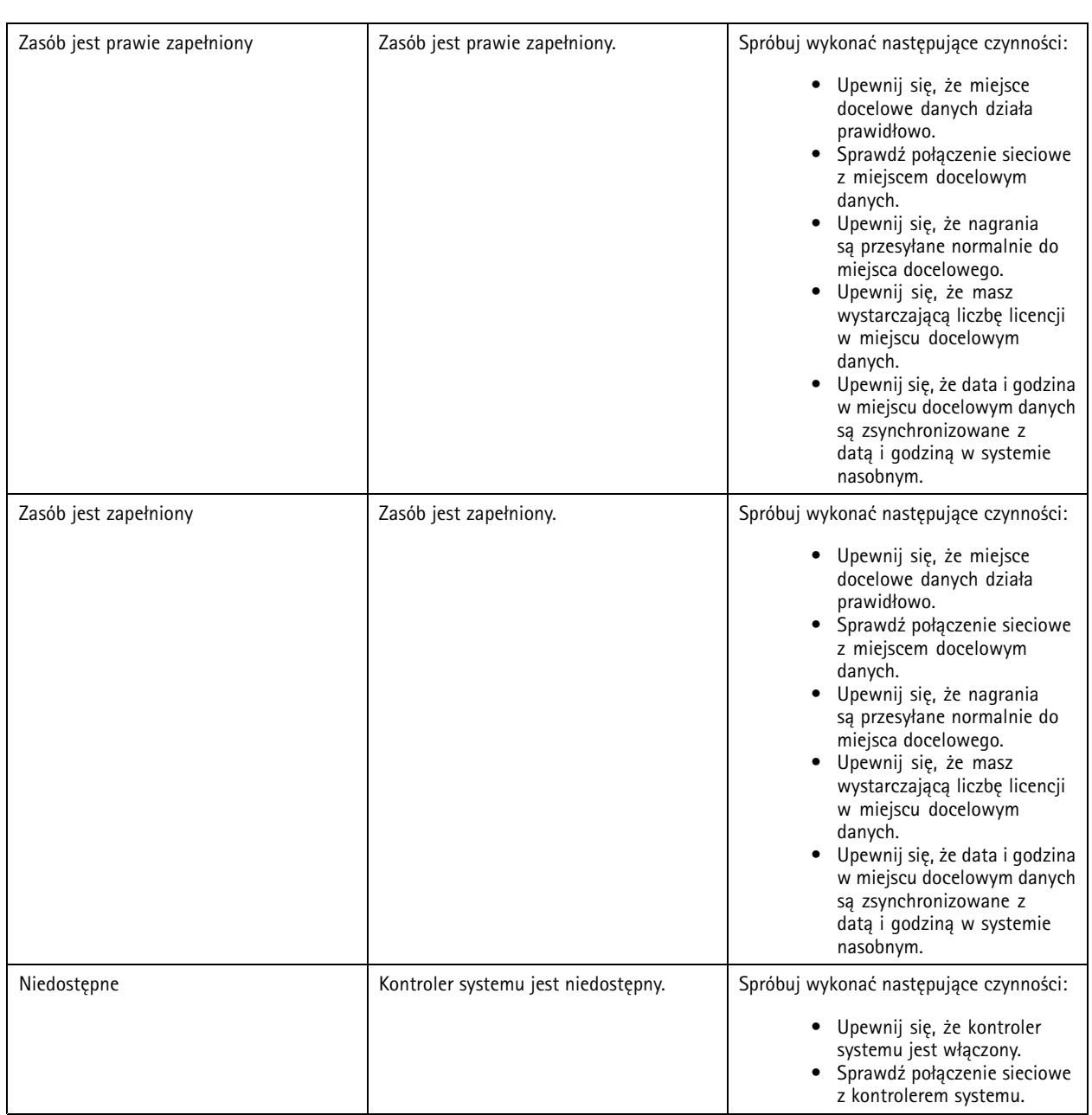

# **Pobierz raport użycia kamery**

Raport użycia kamery przedstawia dla każdego użytkownika, wjaki sposób przypisana mu kamera została użyta <sup>w</sup> ciągu ostatnich siedmiu dni. Ujmuje on na przykład uruchamianie i zatrzymywanie rejestracji, dokowanie, włączanie i wyłączanie zasilania oraz wyciszanie dźwięku.

Aby pobrać raport użycia kamery:

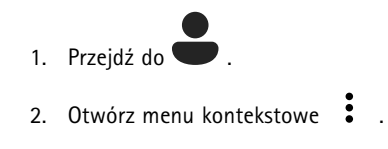

# <span id="page-37-0"></span>Monitorowanie systemu

- 3. Kliknij przycisk **Camera usage report (Raport użycia kamery)**.
- 4. Kliknij **Download (Pobierz)**.

Pobrany plik zip zawiera folder dla każdego użytkownika.

#### Uwaga

chcesz wyświetlić.

Raport obejmuje korzystanie <sup>z</sup> kamery maksymalnie do siedmiu dni. Jeżeli poprzedni raport został pobrany wcześniej niż siedem dni temu, raport zawiera zapis korzystania <sup>z</sup> kamery od czasu poprzedniego raportu do czasu utworzenia nowego raportu.

### **Monitorowanie miejsca <sup>w</sup> pamięci kontrolera systemu**

Monitorowanie miejsca <sup>w</sup> pamięci kontrolera systemu może pomóc <sup>w</sup> zidentyfikowaniu potencjalnego błędu przesyłania plików.

Aplikacja AXIS Body Worn Manager wyświetla **Storage used (wykorzystywany zasób)** oraz **Storage reserved (zarezerwowany zasób)** dla każdego kontrolera systemu.

**Wykorzystywana pamięć masowa -** Pamięć masowa kontrolera systemowego jest używana jako bufor <sup>w</sup> przypadku przesyłania nagrań <sup>z</sup> kamery do miejsca docelowego danych. Stale wysoki poziom wykorzystania pamięci masowej może wskazywać na błąd przesyłania.

**Zarezerwowana pamięć masowa -** Po zadokowaniu kamery zostaje zarezerwowany zasób potrzebny do wyładowania zawartych <sup>w</sup> niej danych do kontrolera systemu. Po przeniesieniu wszystkich plików do miejsca docelowego danych rezerwacja zostaje usunięta. Jeśli pozostaje jakiś zarezerwowany zasób, może to wskazywać na błąd przesyłania danych.

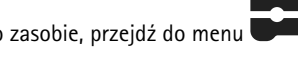

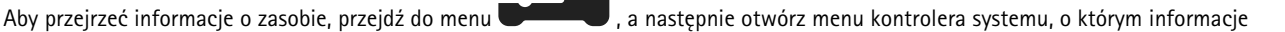

## **Sprawdzanie, jak długo kamera jest oddokowana**

Aplikacja AXIS Body Worn Manager pozwala sprawdzić, jak długo kamera jest oddokowana. Może to na przykład wskazywać na to, że utracono połączenie <sup>z</sup> kamerą lub wymagana jest aktualizacja oprogramowania sprzętowego.

Aby sprawdzić, jak długo kamera jest oddokowana, przejdź do menu , <sup>a</sup> następnie kliknij kamerę, <sup>o</sup> której informacje chcesz wyświetlić.

## **Wyświetlanie przeglądu kamer, których certyfikaty wygasły**

Gdy kamera nie jest zadokowana przez kilka tygodni, certyfikat ostatecznie wygasa. Informacja <sup>o</sup> wygaśnięciu certyfikatu może wskazywać na zgubienie kamery.

Aby wyświetlić listę wszystkich kamer, których certyfikaty wygasły:

1. Przejdź do  $\mathbf{E}$ 

2. Kliknij polecenie **Filter (Filtruj)** <sup>i</sup> wybierz opcję **Undocked (Odłączono)**.

Kamery <sup>z</sup> alertem **Certificate expired (Certyfikat wygasł)** są wymienione kolejno według długości okresu odłączenia.

### **Ustawianie powiadomień e-mail**

System nasobny można skonfigurować tak, aby wysyłał powiadomienia e-mail <sup>o</sup> następujących zdarzeniach:

• Utrata połączenia <sup>z</sup> miejscem docelowym danych

# Monitorowanie systemu

- Utrata połączenia <sup>z</sup> kontrolerem rozszerzającym systemu
- Mała ilość miejsca <sup>w</sup> pamięci kontrolera systemu
- Błąd synchronizacji kopii zapasowej systemu
- Dostępna jest nowa wersja oprogramowania układowego
- Połączenie <sup>z</sup> rozszerzeniami chmury zostało utracone

Aby włączyć powiadomienia systemowe:

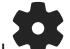

- 1. Przejdź do menu <sup>&</sup>gt; **Email notifications (Powiadomienia e-mail)**.
- 2. Wprowadź adres e-mail.
- 3. Opcjonalnie możesz zaznaczyć opcję **Send <sup>a</sup> test email to verify the address (Wyślij testową wiadomość e-mail, aby zweryfikować adres)**.
- 4. Kliknij polecenie **Set (Ustaw)**.

Aby wyłączyć powiadomienia, usuń adres e-mail i kliknij polecenie **Set (Ustaw)**.

#### Uwaga

- Funkcja powiadomień e-mail wymaga dostępu do Cloud extensions (Rozszerzenia chmury).
- Aby wysyłać powiadomienia e-mail do wielu osób, należy użyć listy wysyłkowej.

## <span id="page-39-0"></span>Konserwacja systemu

## Konserwacja systemu

#### Ważne

Zawsze uruchamiaj wszelką konserwację systemu noszonego na ciele, na przykład resetowanie systemu lub usuwanie kamery, za pomocą narzędzia AXIS Body Worn Manager.

### **Zmiana hasła**

- 1. Przejdź do menu <sup>&</sup>gt; **Admin accounts (Konta administratora)**.
- 2. Otwórz menu kontekstowe  $\stackrel{\bullet}{\bullet}$  konta, które chcesz zmodyfikować.
- 3. Kliknij **Edit (Edycja)**.
- 4. Wprowadź obecne hasło, <sup>a</sup> następnie podaj nowe hasło. Bieżące hasło jest wymagane tylko <sup>w</sup> przypadku modyfikowania konta root.
- 5. Kliknij przycisk **Save (Zapisz)**.

### **Dodawanie konta administratora**

Aby dodać kolejne konto administratora:

- 1. Przejdź do menu <sup>&</sup>gt; **Admin accounts (Konta administratora)**.
- 2. Kliknij kolejno opcje **Add account (Dodaj konto)**.
- 3. Wprowadź nazwę użytkownika oraz hasło.
- 4. Kliknij przycisk **Save (Zapisz)**.

#### Uwaga

• W tym oknie można również usunąć dowolne konto administratora, oprócz konta root.

### **Pobieranie raportu systemowego**

Możesz pobrać raport systemowy <sup>z</sup> systemu rozwiązań nasobnych. Dział pomocy technicznej Axis wykorzystuje raporty systemowe do rozwiązywania problemów.

- 1. Przejdź na stronę <sup>&</sup>gt; **System report (Raport systemowy)**.
- 2. Kliknij **System report (Raport systemowy)**.
- 3. Wyślij plik do działu pomocy technicznej Axis.

#### Uwaga

- • Raport systemowy zawiera informacje <sup>o</sup> wszystkich kontrolerach i kamerach, które są lub były wcześniej zadokowane do systemu. Najnowsze dzienniki kamery są dołączane po jej zadokowaniu.
- Raport systemowy jest generowany <sup>w</sup> chwili jego pobierania oraz raz automatycznie jeden raz każdego dnia. Następnie jest przechowywany <sup>w</sup> systemie przez siedem dni, po czym zastępuje go nowy raport.

## <span id="page-40-0"></span>Konserwacja systemu

### **Przenoszenie kamery do innego systemu nasobnego**

Aby używać kamery <sup>w</sup> innym systemie, należy najpierw usunąć ją <sup>z</sup> bieżącego systemu. Następnie można dodać ją do nowego systemu.

Aby przenieść kamerę do innego systemu nasobnego:

- 1. Usuń kamerę <sup>z</sup> bieżącego systemu, patrz *Usuwanie kamery na stronie 41*.
- 2. Postępuj zgodnie <sup>z</sup> instrukcjami <sup>w</sup> *[Dodawanie](#page-17-0) kamer*, aby dodać kamerę do nowego systemu.

## **Zmiana pliku połączenia**

Jeśli połączenie <sup>z</sup> miejscem docelowym zawartości zostanie utracone, możliwym rozwiązaniem jest zastąpienie bieżącego pliku połączenia nowym. Połączenie może zostać utracone, gdy miejsce docelowe danych ma przypisany nowy adres IP lub <sup>w</sup> przypadku zmiany pewnych konfiguracji <sup>w</sup> miejscu docelowym danych.

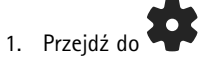

- 2. Kliknij pod **Configuration (Konfiguracja)** dla miejsca docelowego danych.
- 3. Prześlij nowy plik połączenia.
- 4. Kliknij przycisk **Save (Zapisz)**.

#### Uwaga

Aby zmienić miejsce docelowe danych, należy zresetować system, patrz *[Resetowanie](#page-43-0) systemu na stronie [44](#page-43-0)*.

### **Usuwanie sprzętu <sup>z</sup> systemu.**

### **Usuwanie kamery**

Uwaga

Kamerę można usunąć zarówno, kiedy jest zadokowana, jak kiedy jest używana. Jeśli zdecydujesz się na usunięcie używanej kamery, cała jej zawartość zostanie przesłana, <sup>a</sup> urządzenie zostanie usunięte po jego zadokowaniu. Po zakończeniu transferu zawartości kamera zostanie zresetowana do ustawień fabrycznych i zostanie na niej zainstalowane najnowsze oprogramowanie sprzętowe.

Aby usunąć kamerę <sup>z</sup> systemu nasobnego:

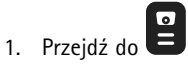

- 2. Wybierz kamerę, którą chcesz usunąć.
- 3. Otwórz menu kontekstowe  $\bullet$  i kliknij opcję Remove (Usuń).
- 4. Kliknij przycisk **Remove (Usuń)**.

#### Ważne

Nigdy nie usuwaj kamer nasobnych <sup>z</sup> miejsca docelowego danych. Do usuwania kamer zawsze używaj AXIS Body Worn Manager.

Jeżeli kamera zostanie zagubiona lub zniszczona <sup>w</sup> stopniu uniemożliwiającym naprawę., zobacz *Wymuś [usunięcie](#page-41-0) kamery na [stronie](#page-41-0) [42](#page-41-0)*.

## <span id="page-41-0"></span>Konserwacja systemu

#### **Wymuś usunięcie kamery**

Możesz wymusić usunięcie kamery <sup>z</sup> systemu nasobnego, jeżeli kamera została zagubiona albo uszkodzona <sup>w</sup> stopniu uniemożliwiającym naprawę. Opcja jest dostępna tylko <sup>w</sup> przypadku, gdy kamera ma status **Undocked (Odłączono)**. Wymuszone usunięcie kamery wymaga uprawnień do najwyższego poziomu zabezpieczeń <sup>w</sup> systemie nasobnym. Do nadawania takich uprawnień służy hasło Super admin. Aby wymusić usunięcie kamery:

- $\bullet$  Przejdź do  $\bullet$ .
- •Wybierz kamerę, którą chcesz usunąć.
- •Otwórz menu kontekstowe i kliknij opcję **Remove (Usuń)**.
- •Kliknij przycisk **Remove (Usuń)**.
- Wprowadź hasło administratora.
- Kliknij **Force Remove (Wymuś usunięcie)**.

### **Usuwanie kontrolera rozszerzającego systemu**

#### Uwaga

- Zawsze przed fizycznym rozłączeniem należy najpierw usunąć kontroler rozszerzający systemu <sup>z</sup> AXIS Body Worn Manager.
- Po usunięciu kontrolera systemu <sup>z</sup> systemu nasobnego wszystkie dane są przesyłane do miejsca docelowego danych, <sup>a</sup> <sup>w</sup> kontrolerze systemu przywracane są domyślne ustawienia fabryczne.

Aby usunąć kontroler rozszerzający systemu <sup>z</sup> systemu nasobnego:

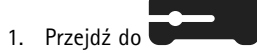

- 2. Kliknij kontroler systemu, który chcesz usunąć.
- 3. Otwórz menu kontekstowe i kliknij opcję **Remove (Usuń)**.
- 4. Kliknij przycisk **Remove (Usuń)**.

Jeżeli kontroler systemu zostanie zagubiony lub zniszczony <sup>w</sup> stopniu uniemożliwiającym naprawę., zobacz *Wymuszone usuwanie kontrolera systemu rozszerzeń na stronie 42*.

#### **Wymuszone usuwanie kontrolera systemu rozszerzeń**

#### Ważne

Nie możesz ponownie używać kontrolera systemu rozszerzeń, który został usunięty <sup>w</sup> sposób wymuszony.

Można wymusić usunięcie kontrolera systemu rozszerzeń <sup>z</sup> systemu nasobnego, jeżeli został zagubiony lub uszkodzony <sup>w</sup> stopniu uniemożliwiającym naprawę. Opcja jest dostępna tylko <sup>w</sup> przypadku, gdy kontroler systemu rozszerzeń ma status **Unavailable (niedostępny)**. Wymuszone usunięcie kontrolera systemu rozszerzeń wymaga posiadania uprawnień do najwyższego poziomu zabezpieczeń <sup>w</sup> systemie nasobnym. Do nadawania takich uprawnień służy hasło Super admin. Aby wymusić usunięcie kontrolera systemu rozszerzeń:

- • Wymuś usunięcie kontrolera systemu rozszerzeń, patrz *Usuwanie kontrolera rozszerzającego systemu na stronie 42*. Jeżeli kontroler systemu rozszerzeń ma status **Unavailable (niedostępny)**, pozostaje na liście urządzeń, ale jest wyszarzony.
- Otwórz kontroler systemu rozszerzeń, który chcesz ponownie usunąć <sup>w</sup> sposób wymuszony.
- •Otwórz menu kontekstowe i kliknij opcję **Remove (Usuń)**.
- •Wprowadź hasło administratora.

# <span id="page-42-0"></span>Konserwacja systemu

• Kliknij **Force Remove (Wymuś usunięcie)**.

### **Wymiana urządzeń <sup>w</sup> systemie**

Kamery i kontrolery systemowe <sup>w</sup> systemie nasobnym można wymieniać.

### **Wymiana kamery**

- 1. Zadokuj kamerę, którą chcesz wymienić.
- 2. Otwórz aplikację AXIS Body Worn Manager i poczekaj, aż kamera wyładuje dane.
- 3. Usuń kamerę <sup>z</sup> systemu, patrz *[Usuwanie](#page-40-0) kamery*.
- 4. Oddokuj kamerę.
- 5. Dodaj nową kamerę do systemu, patrz *[Dodawanie](#page-17-0) kamer*.

### **Wymiana kontrolera rozszerzającego systemu**

Aby wymienić kontroler systemu będący częścią rozszerzonego systemu nasobnego:

- 1. Usuń stary kontroler systemu; patrz *Usuwanie kontrolera [rozszerzającego](#page-41-0) systemu*.
- 2. Dodaj nowy kontroler systemu; patrz *Dodawanie [kontrolerów](#page-10-0) systemu*.

### **Wymiana kontrolera systemu**

Jeżeli kontroler systemu, na którym utworzono system, uległ awarii, może być konieczna wymiana kontrolera i przywrócenie systemu; patrz *[Przywracanie](#page-44-0) systemu <sup>z</sup> jednym kontrolerem*.

## **Resetowanie systemu lub sprzętu**

Można zresetować kamery, kontrolery systemów lub cały system nasobny, przywracając ustawienia fabryczne.

### **Resetowanie kamery**

Aby przywrócić ustawienia fabryczne kamery, usuń ją <sup>z</sup> systemu nasobnego; patrz *[Usuwanie](#page-40-0) kamery*.

### **Resetowanie kontrolera rozszerzającego systemu**

Możesz zresetować kontroler rozszerzający systemu do ustawień fabrycznych, usuwając go <sup>z</sup> systemu nasobnego, patrz *[Usuwanie](#page-41-0) kontrolera [rozszerzającego](#page-41-0) systemu*.

Jeśli nie masz dostępu do systemu nasobnego przez AXIS Body Worn Manager, możesz resetować poszczególne kontrolery rozszerzające systemu, uzyskując do nich dostęp pojedynczo:

- 1. Aby uzyskać dostęp kontrolera rozszerzającego systemu.
- 2. Otwórz menu kontekstowe :
- 3. Kliknij polecenie **Reset system controller (Resetuj kontroler systemu)**

#### Uwaga

Kopii zapasowej kontrolera rozszerzającego systemu nie można przywrócić do ustawień fabrycznych.

# <span id="page-43-0"></span>Konserwacja systemu

### **Resetowanie systemu**

#### Ważne

- • Nie należy usuwać ani resetować miejsca docelowego zawartości przed zresetowaniem systemu noszonego na ciele. Należy zawsze najpierw zresetować system noszony na ciele. Wprzypadku wcześniejszego usunięcia lub zresetowania miejsca docelowego zawartości zapisy mogą pozostać <sup>w</sup> kamerach lub kontrolerach systemu, co zapobiega resetowaniu systemu noszonego na ciele. To funkcja zabezpieczająca, która zapewnia przesyłanie wszystkich dowodów do miejsca docelowego zawartości.
- • Nigdy nie usuwaj kamer ani użytkowników <sup>w</sup> miejscu docelowym danych, zanim zostaną usunięte <sup>w</sup> aplikacji AXIS Body Worn Manager.

Aby przywrócić domyślne ustawienia fabryczne całego systemu nasobnego:

- 1. Aby usunąć wszystkie kamery, patrz *[Usuwanie](#page-40-0) kamery*.
- 2. O ile to możliwe, wyłącz odpowiednie kamery <sup>w</sup> miejscu docelowym danych.
- 3. Aby usunąć wszystkie kontrolery rozszerzające systemu, patrz *Usuwanie kontrolera [rozszerzającego](#page-41-0) systemu*.
- 4. Otwórz menu <sup>&</sup>gt; **System reset (Resetowanie systemu)** i kliknij **Reset system (Zresetuj system)**.

### **Usuwanie sparowanego sprzętu**

- 1. Przejdź do
- 2. Kliknij użytkownika, którego sparowanie chcesz usunąć.
- 3. Zlokalizuj sprzęt, który chcesz usunąć, <sup>a</sup> następnie otwórz menu kontekstowe.
- 4. Kliknij przycisk **Remove (Usuń)**.

#### Uwaga

Po usunięciu <sup>z</sup> systemu nasobnego skojarzenia między użytkownikiem kamery <sup>a</sup> narzędziem AXIS Body Worn Assistant, nadal pozostaje ono zapisane <sup>w</sup> narzędziu AXIS Body Worn Assistant. Aby zastąpić istniejące sparowanie <sup>w</sup> aplikacji AXIS Body Worn Assistant, zobacz *Usuwanie [istniejącego](#page-54-0) sparowania*.

### **Przywracanie systemu**

W mało prawdopodobnym przypadku awarii kontrolera, na którym pierwotnie został utworzony system, można przywrócić system. Przywracanie systemu <sup>z</sup> wieloma kontrolerami przebiega inaczej niż przywracanie systemu <sup>z</sup> jednym kontrolerem:

**Więcej niż jeden kontroler systemu -** Pozwala przywrócić system wraz <sup>z</sup> wszystkimi użytkownikami, profilami kamer, przypisaniem kamer i ustawieniami systemowymi. Gdy przywracasz system <sup>z</sup> kopii zapasowej zapisanej na kontrolerze rozszerzającym systemu, staje się on kontrolerem systemu, <sup>z</sup> którego uzyskujesz dostęp do AXIS Body Worn Manager. Przywracanie systemu trwa mniej więcej tyle samo czasu, co ponowne uruchomienie systemu. Zobacz *[Przywracanie](#page-44-0) systemu <sup>z</sup> wieloma kontrolerami na stronie [45](#page-44-0)*, aby uzyskać więcej informacji na temat przywracania systemu.

**Jeden kontroler systemu -** Pozwala wymienić kontroler systemu i przywrócić połączenie między systemem nasobnym <sup>a</sup> istniejącymi kamerami. Aby przywrócić system, potrzebny jest najnowszy klucz przywracania systemu, patrz *Pobierz klucz [przywracan](#page-45-0)ia systemu*. Zobacz *[Przywracanie](#page-44-0) systemu <sup>z</sup> jednym kontrolerem*, aby uzyskać więcej informacji na temat przywracania systemu.

## <span id="page-44-0"></span>Konserwacja systemu

### **Przywracanie systemu <sup>z</sup> wieloma kontrolerami**

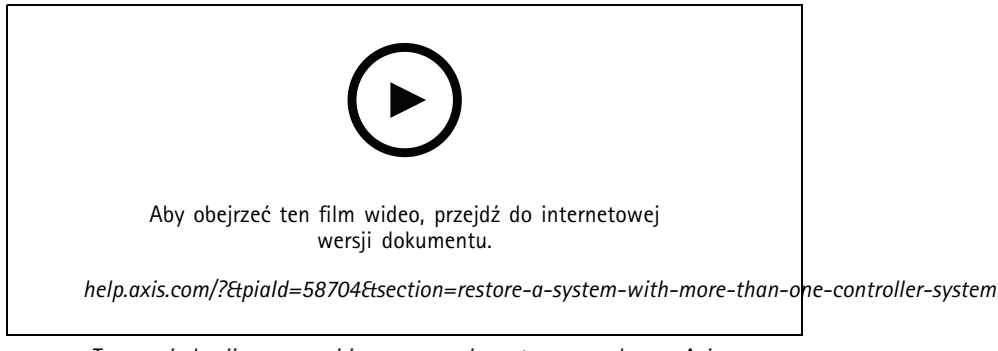

*Tworzenie kopii zapasowej i przywracanie systemu nasobnego Axis*

Aby przywrócić system nasobny, trzeba najpierw utworzyć jego kopię zapasową. Instrukcje: *[Konfigurowanie](#page-10-0) kopii zapasowej [systemu](#page-10-0) na stronie [11](#page-10-0)*.

Aby przywrócić system nasobny:

- 1. Uzyskaj dostęp do kontrolera rozszerzającego system, na którym znajduje się kopia zapasowa systemu (wpisz adres IP kontrolera systemu <sup>w</sup> przeglądarce internetowej).
- 2. Otwórz menu kontekstowe :
- 3. Kliknij opcję **Restore system (Przywróć system)**.
- 4. Wprowadź hasło administratora.
- 5. Kliknij opcję **Restore (Przywróć)**.
- 6. Przywróć połączenie między przywróconym systemem <sup>a</sup> istniejącymi kontrolerami rozszerzającymi systemu:
	- 6.1 Aby zresetować wszystkie kontrolery rozszerzające systemu, patrz *Resetowanie kontrolera [rozszerzającego](#page-42-0) [systemu](#page-42-0) na stronie [43](#page-42-0)*.
	- 6.2 Aby skonfigurować wszystkie kontrolery rozszerzające systemu, patrz *[Rozszerzanie](#page-9-0) systemu na stronie [10](#page-9-0)*.
- 7. Aby przywrócić połączenie między systemem nasobnym <sup>a</sup> istniejącymi kamerami, patrz *[Zezwalanie](#page-45-0) na powrót kamer do [systemu](#page-45-0) na stronie [46](#page-45-0)*.

#### Ważne

Należy pamiętać, aby po przywróceniu systemu ponownie skonfigurować kopię zapasową. Poprzednia kopia zapasowa kontrolera systemu jest teraz miejscem dostępu do AXIS Body Worn Manager. Należy również wymienić wadliwie działający sterownik systemu na nowy.

#### **Przywracanie systemu <sup>z</sup> jednym kontrolerem**

- 1. Zainstaluj nowy kontroler systemu.
- 2. Aby uzyskać dostęp do nowego kontrolera systemu, patrz *[Uzyskiwanie](#page-7-0) dostępu do AXIS Body Worn [Manager](#page-7-0) po raz p[ierwszy](#page-7-0)*.
- 3. Kliknij opcję **Restore (Przywróć)**.
- 4. Utwórz konto administratora i kliknij przycisk **Next (Dalej)**.
- 5. Zaloguj się przy użyciu swoich poświadczeń konta administratora. Twoja nazwa użytkownika to root.
- 6. Zainstaluj najnowsze oprogramowanie sprzętowe i kliknij przycisk **Next (Dalej)**.

# <span id="page-45-0"></span>Konserwacja systemu

- 7. Kliknij opcję **Select System restore key (Wybierz klucz przywracania systemu)**, <sup>a</sup> następnie zlokalizuj i otwórz poprzednio pobrany klucz przywrócenia systemu.
- 8. Wprowadź hasło super-administratora, <sup>a</sup> następnie kliknij przycisk **Next (Dalej)**.
- 9. Zakończ konfigurację systemu.
- 10. *Zezwalanie na powrót kamer do systemu*.

#### Ważne

- • Przywrócenie systemu <sup>z</sup> jednym kontrolerem wymaga przywrócenia połączenia pomiędzy systemem nasobnym <sup>a</sup> istniejącymi kamerami. Nie spowoduje to przywrócenia konfiguracji systemu, np. użytkowników, profili kamer, miejsca docelowego danych itp.
- Do przywrócenia systemu konieczny jest klucz przywracania systemu. Wprzypadku awarii systemu pobranie klucza przywracania systemu może być niemożliwe. Zaleca się pobranie klucza przywracania systemu podczas wstępnej konfiguracji systemu i zapisanie go <sup>w</sup> bezpiecznym miejscu.

#### **Pobierz klucz przywracania systemu**

Dostępne są dwa sposoby pobierania klucza przywracania systemu:

- Klucz przywracania systemu jest generowany i pobierany podczas konfiguracji systemu.
- Klucz przywracania systemu można również pobrać <sup>w</sup> dowolnej chwili <sup>w</sup> AXIS Body Worn Manager

Aby pobrać klucz przywracania systemu <sup>w</sup> AXIS Body Worn Manager:

- 1. Przejdź do menu <sup>&</sup>gt; **System restore key (Klucz przywracania systemu)**.
- 2. Kliknij polecenie **System restore key (Klucz przywracania systemu)**.
- 3. Wprowadź hasło administratora utworzone <sup>w</sup> konfiguracji systemu.
- 4. Kliknij polecenie **Download (Pobierz)** i przywróć klucz przywracania systemu <sup>w</sup> bezpiecznej lokalizacji.

#### Ważne

- Klucz przywracania systemu jest chroniony hasłem.
- Klucze przywracania systemu i hasło administratora należy zawsze przechowywać <sup>w</sup> bezpieczny sposób.

#### **Zezwalanie na powrót kamer do systemu**

Jeśli kamera pozostanie niezadokowana przez 8 tygodni, zostanie włączony tryb awaryjny ze względów bezpieczeństwa.

Kamera działająca <sup>w</sup> trybie awaryjnym może zostać ponownie włączona do systemu. Wymaga to posiadania uprawnień do najwyższego poziomu zabezpieczeń <sup>w</sup> systemie nasobnym. Do nadawania takich uprawnień służy hasło Super admin.

Aby kamera mogła ponownie połączyć się <sup>z</sup> systemem nasobnym:

# 1. Przejdź do menu **Dashboard (Pulpit nawigacyjny)** .

- 2. Otwórz kamerę <sup>z</sup> alertem **In safe mode** (W trybie awaryjnym).
- 3. Jeżeli więcej kamer działa <sup>w</sup> trybie awaryjnym, wybierz kamery, którym chcesz umożliwić łączenie.
- 4. Kliknij przycisk **Next (Dalej)**.
- 5. Wprowadź hasło administratora.
- 6. Kliknij **Allow cameras (Zezwól na kamery)**.

## <span id="page-46-0"></span>Konserwacja systemu

### **Pobieranie nagrań <sup>z</sup> kontrolera systemu**

W miejscach docelowych treści zwykle są akceptowane nagrania pochodzące od użytkowników kamer i z kamer usuniętych z miejsca docelowego danych. Niemniej, jeśli funkcja ta nie jest obsługiwana i nastąpi usunięcie użytkowników lub kamer <sup>w</sup> miejscu docelowym treści, <sup>a</sup> nie <sup>w</sup> aplikacji AXIS Body Worn Manager, kontroler systemu może nie przesyłać nagrań. Jeżeli tak się stanie, można pobrać nagrania, które nie zostały przesłane do pamięci USB.

#### Uwaga

- • Zawsze korzystaj <sup>z</sup> tej procedury, aby pobrać nagrania przed próbą wykonania innych kroków procedury rozwiązywania problemów.
- Pobieranie nagrań do pamięci USB wymaga dostępu do najwyższego poziomu zabezpieczeń <sup>w</sup> systemie nasobnym przy użyciu hasła Super admin.

Aby pobrać nagrania:

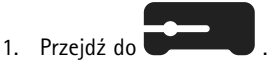

- 2. Otwórz odpowiedni kontroler systemu.
- 3. Kliknij opcję **Download recordings** (Pobieranie nagrań).
- 4. Włóż pamięć USB <sup>z</sup> systemem plików exFAT do odpowiedniego kontrolera systemu.
- 5. Wprowadź hasło Super admin.
- 6. Wprowadź hasło szyfrowania dla nagrań.
- 7. Kliknij **Download (Pobierz)**.

#### Uwaga

Zalecamy korzystanie <sup>z</sup> narzędzia *[7-zip](https://www.7-zip.org/)* obsługującego archiwa szyfrowane AES-256 do wyodrębniania pobranych nagrań. Domyślna aplikacja do pakowania może nie obsługiwać archiwów <sup>z</sup> systemów nasobnych.

### **Ustawianie daty i godziny**

We wszystkich kamerach nasobnych będących częścią systemu nasobnego są stosowane te same ustawienia daty i godziny. Domyślnie data i godzina są synchronizowane <sup>z</sup> serwerem NTP dostarczanym przez DHCP.

#### Ważne

- Zalecamy zsynchronizowanie daty i godziny systemu <sup>z</sup> serwerem NTP <sup>w</sup> celu zapewnienia dokładnych odczytów czasu systemu.
- Godzina i strefa czasowa systemu nasobnego muszą zawsze odpowiadać godzinie i strefie czasowej miejsca docelowego danych.
- Jeśli <sup>w</sup> systemie nasobnym ustawiona jest nieprawidłowa godzina, to różnica czasu może uniemożliwić dostarczenie danych GPS <sup>w</sup> nagraniu.
- Prawidłowy czas systemu ma krytyczne znaczenie, gdy nagrania są używane jako materiał dowodowy.

Aby zmienić ustawienia daty i godziny:

- 1. *[Otwórz](#page-8-0) AXIS Body Worn [Manager](#page-8-0) na [stronie](#page-8-0) [9](#page-8-0)*
- 2. Wybierz kolejno opcje <sup>&</sup>gt; **Date and time (Data i godzina)**.

### <span id="page-47-0"></span>Konserwacja systemu

### **Oprogramowanie układowe systemu**

Obsługiwane są różne ścieżki oprogramowania sprzętowego, które są przeznaczone do systemów nasobnych. Umożliwia to wybór oprogramowania sprzętowego optymalnie dopasowanego do systemu, wszystkich najnowszych funkcji <sup>z</sup> **najnowszych (aktywnych)** ścieżek oprogramowania sprzętowego lub priorytetów <sup>w</sup> **śledzeniu długookresowej obsługi technicznej (LTS)**. Funkcja asystowanej aktualizacji oprogramowania sprzętowego zapewnia wysyłanie powiadomień <sup>o</sup> pojawieniu się nowej wersji <sup>w</sup> wybranej ścieżce.

#### Uwaga

Aby skorzystać ze wspomaganej aktualizacji oprogramowania sprzętowego, należy najpierw włączyć rozszerzenia <sup>w</sup> chmurze, zob. *[Rozszerzenia](#page-23-0) chmury na stronie [24](#page-23-0)*.

Aby wybrać ścieżkę oprogramowania sprzętowego, kliknij kolejno opcje <sup>&</sup>gt; **Firmware (Oprogramowanie sprzętowe)** <sup>&</sup>gt; **Change track (Zmień ścieżkę)**.

Zalecane ścieżki oprogramowania sprzętowego najlepsze dla konkretnych systemów opisano <sup>w</sup> temacie *Ścieżki systemów [operacyjnych](https://help.axis.com/axis-os#axis-os-tracks) AXIS*.

#### **Aktualizacja oprogramowania sprzętowego**

System nasobny służący do wykrywania nowych wersji oprogramowania sprzętowego systemu po ich wprowadzeniu. Powiadomienie pojawia się <sup>w</sup> AXIS Body Worn Manager.

#### Uwaga

Automatyczny system wykrywający oprogramowanie sprzętowe wymaga rozszerzeń chmurowych i dostępu do \*.bodyworn.AXIS.Cloud.

Aby zainstalować najnowsze oprogramowanie sprzętowe:

- 1. Przejdź do menu <sup>&</sup>gt; **Firmware (Oprogramowanie sprzętowe)**.
- 2. Kliknij **Aktualizuj**.

Jeżeli nie masz rozszerzeń chmurowych lub jeśli chcesz użyć innej wersji oprogramowania sprzętowego, zamiast najnowszych:

- 1. Przejdź do menu <sup>&</sup>gt; **Firmware (Oprogramowanie sprzętowe)**.
- 2. Kliknij przycisk **Choose file (Wybierz plik)**, aby wybrać systemowy plik oprogramowania sprzętowego na swoim komputerze.
- 3. Kliknij przycisk **Upload and install (Wczytaj i zainstaluj)**.

Aktualizacja oprogramowania sprzętowego systemu jest aktywna od razu. Uaktualniane są wszystkie kontrolery <sup>w</sup> systemie. Po przeprowadzeniu aktualizacji nastąpi automatyczne ponowne uruchomienie systemu. Kamery są uaktualniane po zadokowaniu.

#### Uwaga

Oprogramowanie sprzętowe można pobrać ze strony *[axis.com](https://www.axis.com/support/firmware?product_name_value=body+worn)*.

#### **Zmiana na starszą wersję oprogramowania sprzętowego**

#### Uwaga

Powrót do starszej wersji oprogramowania sprzętowego niż ta, która jest obecnie zainstalowana, wymaga zresetowania systemu.

Aby zmienić oprogramowania sprzętowe na starszą wersję:

- 1. *[Resetowanie](#page-43-0) systemu na stronie [44](#page-43-0)*.
- 2. Utwórz nowy system nasobny i zainstaluj wybraną wersję oprogramowania sprzętowego.

# Konserwacja systemu

### **Raport wersji oprogramowania sprzętowego**

Raport wersji oprogramowania sprzętowego wyświetla <sup>w</sup> czasie rzeczywistym bieżącą wersję oprogramowania sprzętowego wszystkich kamer i kontrolerów przypisanych do systemu nasobnego. Można też wybrać opcję pobierania informacji <sup>o</sup> poprzednich wersjach oprogramowania sprzętowego wszystkich urządzeń, łącznie <sup>z</sup> tymi, które nie są już częścią systemu. Umożliwia to śledzenie i historyczny przegląd systemu. Administratorzy mogą dzięki temu śledzić stan urządzenia przez cały okres jego eksploatacji.

Raport wersji oprogramowania sprzętowego można pobrać <sup>w</sup> obszarze <sup>&</sup>gt; **Firmware (Oprogramowanie sprzętowe)**.

# <span id="page-49-0"></span>Kontroler systemu

# Kontroler systemu

Kontroler systemu to centralny punkt integracji i zarządzania rozwiązaniem nasobnym. Kontroluje i zabezpiecza przekazywanie dowodu <sup>z</sup> kamery noszonej na ciele do miejsca docelowego danych.

#### Uwaga

Kontroler systemu nie jest urządzeniem pamięci masowej. Pamięć masowa kontrolera systemu jest używana jako bufor <sup>w</sup> przypadku przesyłania danych <sup>z</sup> kamery do miejsca docelowego danych. System nasobny działa tylko wtedy, gdy jest podłączony do miejsca docelowego danych, gdzie przechowywane są nagrania.

## **Informacje ogólne <sup>o</sup> produkcie**

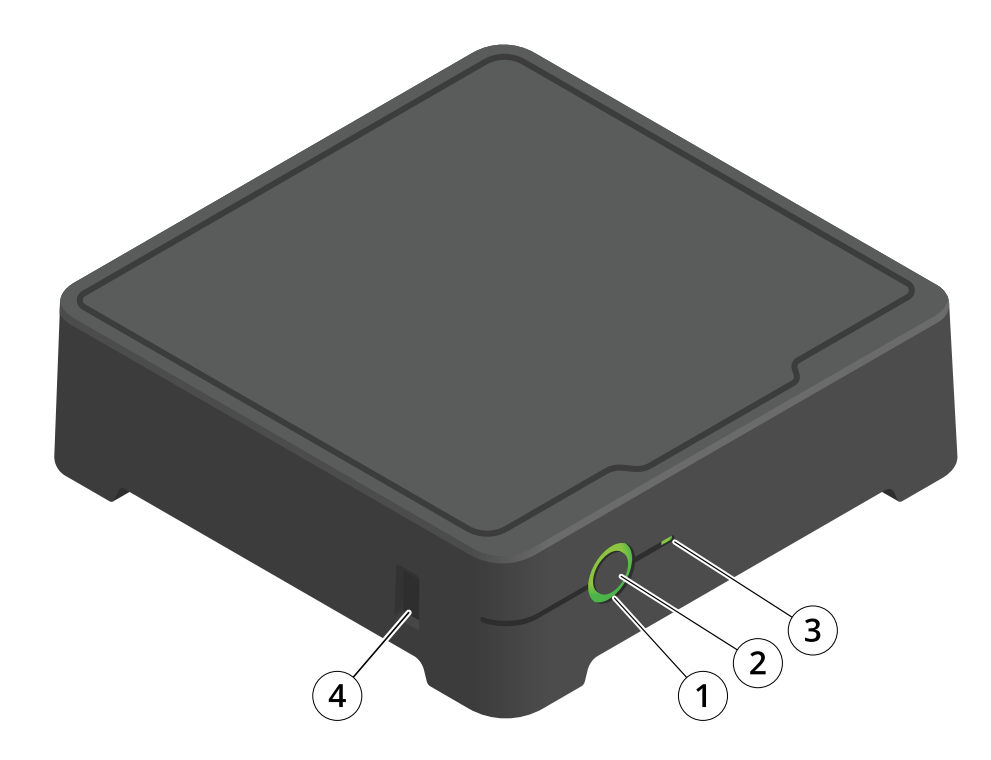

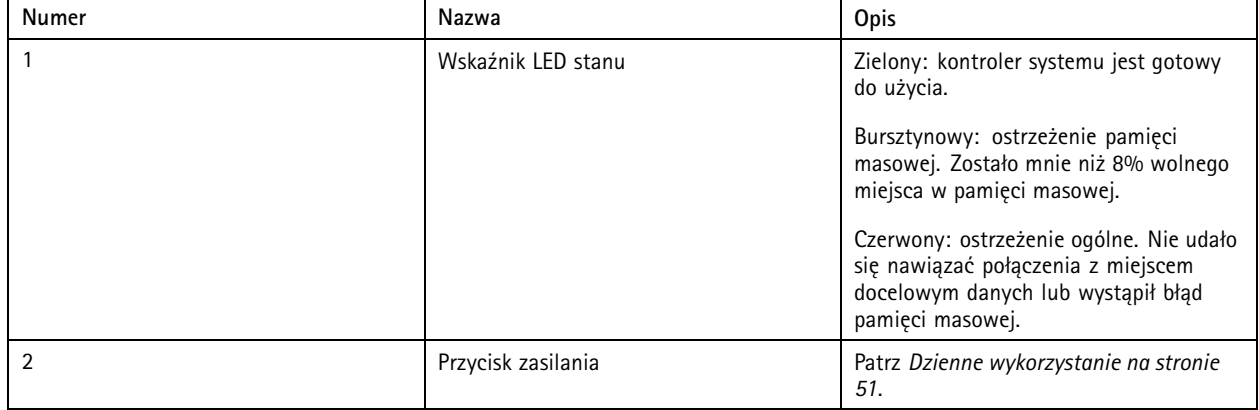

# <span id="page-50-0"></span>Kontroler systemu

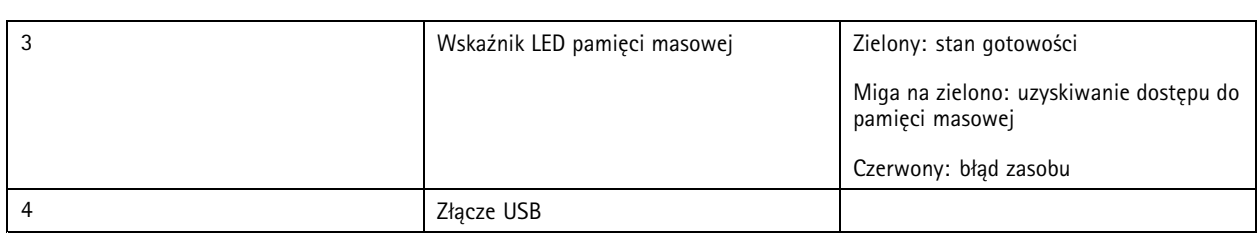

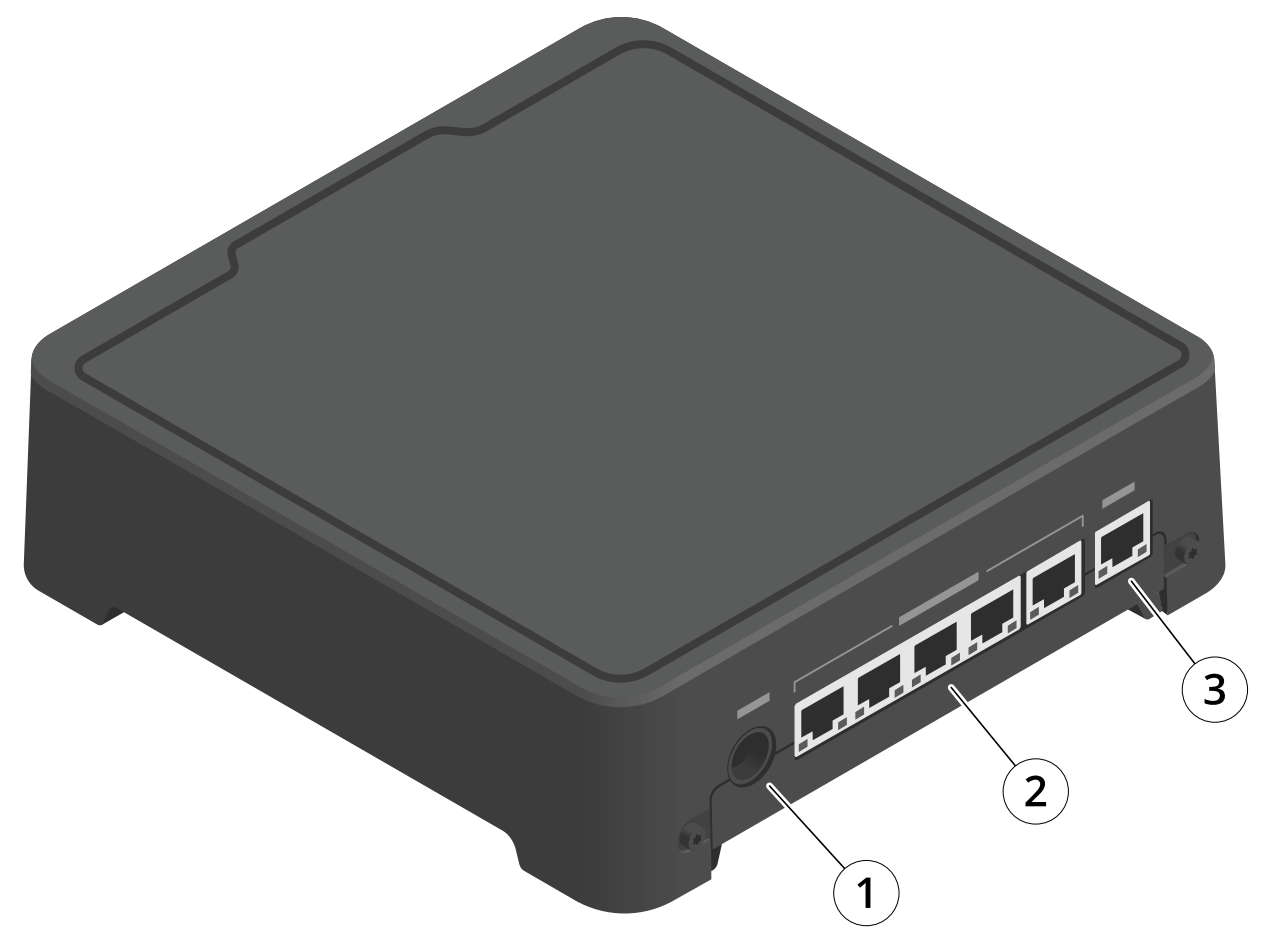

- *1 Złącze zasilania*
- *<sup>2</sup> Porty stacji dokującej (od lewej do prawej: 5, 4, 3, 2, 1)*
- *3 Złącze sieciowe*

# **Dzienne wykorzystanie**

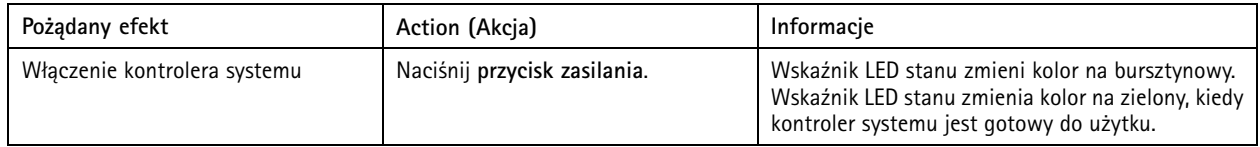

# Kontroler systemu

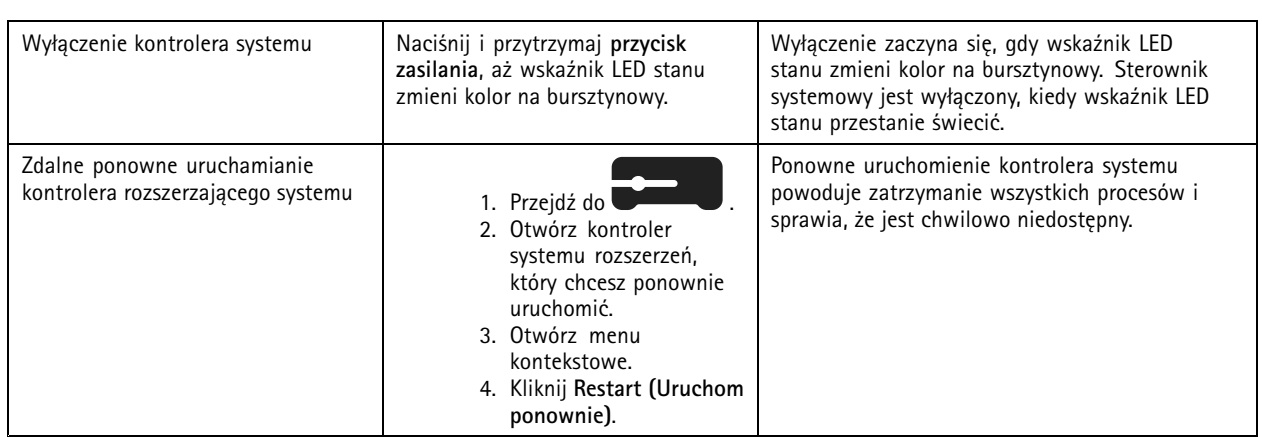

## <span id="page-52-0"></span>Kamery nasobne Axis

## Kamery nasobne Axis

Informacje <sup>o</sup> tym, jak używać kamer nasobnych na co dzień i jak rozwiązywać ewentualne problemy, które <sup>z</sup> nimi występują, można znaleźć <sup>w</sup> instrukcji obsługi każdego modelu:

- *AXIS W100 Body Worn [Camera](https://help.axis.com/axis-w100-body-worn-camera)*
- *AXIS W101 Body Worn [Camera](https://help.axis.com/axis-w101-body-worn-camera)*
- •*AXIS W110 Body Worn [Camera](https://help.axis.com/axis-w110-body-worn-camera)*
- *AXIS W120 Body Worn [Camera](https://help.axis.com/axis-w120-body-worn-camera)*

## **Znajdowanie informacji <sup>o</sup> kamerze**

- 1. Przejdź do
- 2. Otwórz odpowiednią kamerę.
- 3. Karta **Overview (Widok ogólny)** zawiera ogólne informacje <sup>o</sup> kamerze, na przykład:
	- **Assigned user (Przypisany użytkownik)**: użytkownik przypisany do kamery, jeśli system używa stałego przypisania kamery.
	- **Serial number (Numer seryjny)**: numer seryjny kamery.
	- **IMEI** : międzynarodowy numer identyfikacyjny urządzenia mobilnego.
	- **Serial number (Karta SIM)** : informacje <sup>o</sup> numerze PIN. Jeśli karta SIM jest zablokowana, można wpisać kod PIN i w ten sposób ją odblokować.
	- **State (Stan)**: obecny stan kamery. Jeśli kamera jest zadokowana, widać kontroler systemu, do którego dokuje kamera. Jeśli kamera jest oddokowana, to widać, od jak dawna.
- 4. Kliknięcie przycisku **Battery health (Kondycja akumulatora)** spowoduje wyświetlenie informacji związanych <sup>z</sup> akumulatorem kamery.

## <span id="page-53-0"></span>AXIS Body Worn Assistant

# AXIS Body Worn Assistant

AXIS Body Worn Assistant to aplikacja mobilna, która umożliwia:

- •oglądanie zarejestrowanych filmów wideo
- •oglądanie wideo na żywo
- •wyświetlanie danych dotyczących lokalizacji zapisu
- $\bullet$ kategoryzację i dodawanie opisów zapisanego materiału wizyjnego, jeśli jest on obsługiwany przez miejsce docelowe danych
- •sprawdzanie naładowania akumulatora i ilości wolnej pamięci <sup>w</sup> kamerze nasobnej
- •uzyskiwanie pomocy przez użytkownika, w tym przewodnika Daily Use Guide
- wyświetlanie zakładek

Można pobrać aplikację AXIS Body Worn Assistant na urządzenia <sup>z</sup> systemami Android i iOS <sup>w</sup> Google Play i App Store.

#### Uwaga

- Zarejestrowanego wideo nie można zapisać na urządzeniu przenośnym.
- Znak wodny na obrazie jest widoczny tylko podczas oglądania obrazu wideo <sup>w</sup> aplikacji AXIS Body Worn Assistant. Ten znak wodny ma zapobiegać udostępnianiu filmu wideo bez możliwości śledzenia jego pochodzenia.
- Można przeglądać nagrania <sup>w</sup> aplikacji AXIS Body Worn Assistant, aż do momentu zadokowania kamery. Po zadokowaniu kontroler systemu przesyła nagrania do miejsca docelowego danych i zwalnia pamięć kamery.

## **Parowanie użytkownika kamery <sup>z</sup> aplikacją AXIS Body Worn Assistant**

Korzystanie <sup>z</sup> aplikacji AXIS Body Worn Assistant wymaga sparowania użytkownika kamery <sup>z</sup> aplikacją AXIS Body Worn Assistant. Wygeneruj kody QR Code® oraz PIN <sup>w</sup> aplikacji AXIS Body Worn Manager, <sup>a</sup> następnie zeskanuj je i wprowadź <sup>w</sup> aplikacji AXIS Body Worn Assistant. Zapewni to bezpieczne sparowanie.

Aplikacja AXIS Body Worn Manager oferuje dwie możliwości sparowania użytkownika kamery <sup>z</sup> urządzeniem przenośnym:

**Parowanie lokalne -** Masz dostęp kamery nasobnej i urządzenia przenośnego.

**Parowanie zdalne -** Nie masz dostępu do kamery nasobnej i urządzenia przenośnego. Użytkownik kamery otrzymuje prośbę <sup>o</sup> sparowanie za pośrednictwem poczty e-mail.

#### Uwaga

Aby zakończyć parowanie, kamera, która ma być sparowana, musi być przypisana użytkownika.

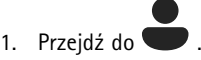

2. Kliknij użytkownika, którego chcesz sparować <sup>z</sup> urządzeniem przenośnym.

3. Kliknij **do bolaci**, aby rozpocząć parowanie.

- 4. W aplikacji AXIS Body Worn Assistant kliknij **Pair (Sparuj)**.
- 5. Wybierz opcję **Local pairing (Parowanie lokalne)** lub **Remote pairing (Parowanie zdalne)**, <sup>a</sup> następnie kliknij przycisk **Next (Dalej)**.
- 6. Jeśli urządzenie przenośne zostało już sparowane <sup>z</sup> jednym lub kilkoma użytkownikami:
	- 6.1 <sup>W</sup> aplikacji AXIS Body Worn Assistant naciśnij **More (Więcej)**.

## <span id="page-54-0"></span>AXIS Body Worn Assistant

6.2 Naciśnij **Paired users (Sparowani użytkownicy)**.

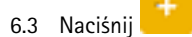

7. Postępuj zgodnie <sup>z</sup> instrukcjami wyświetlanymi <sup>w</sup> aplikacjach AXIS Body Worn Manager oraz AXIS Body Worn Assistant.

#### Uwaga

- Kody QR® i PIN są ważne przez 24 godziny. Aby je znaleźć, kliknij użytkownika <sup>w</sup> aplikacji AXIS Body Worn Manager, otwórz menu kontekstowe sparowanego sprzętu, <sup>a</sup> następnie kliknij opcję **Details (Szczegóły)**.
- W ciągu <sup>5</sup> minut od oddokowania kamery nasobnej trzeba wprowadzić kod PIN <sup>w</sup> aplikacji AXIS Body Worn Assistant.
- Urządzenie przenośne można sparować <sup>z</sup> kilkoma użytkownikami kamery.
- Aplikacja AXIS Body Worn Assistant jest sparowana <sup>z</sup> użytkownikami kamery. Oznacza to, że po przypisaniu kamery do sparowanego użytkownika, <sup>z</sup> aplikacją AXIS Body Worn Assistant można połączyć dowolną kamerę.
- Jeśli aplikacja AXIS Body Worn Assistant nie zostanie połączona <sup>z</sup> kamerą przez osiem tygodni, parowanie wygaśnie. Aby połączyć ponownie, usuń stare parowanie, <sup>a</sup> następnie utwórz nowe, zgodnie <sup>z</sup> instrukcjami <sup>w</sup> tej sekcji.

### **Usuwanie istniejącego sparowania**

- 1. Aby usunąć istniejące sparowanie <sup>w</sup> aplikacji AXIS Body Worn Manager, zobacz *Usuwanie [sparowanego](#page-43-0) sprzętu*.
- 2. Otwórz aplikację AXIS Body Worn Assistant <sup>i</sup> naciśnij opcję **More (Więcej)**.
- 3. Naciśnij **Paired users (Sparowani użytkownicy)**.
- 4. Naciśnij użytkownika, którego sparowanie chcesz usunąć.
- 5. Naciśnij opcję **Delete (Usuń)**.
- 6. Potwierdź zamiar usunięcia istniejącego sparowania.

### **Łączenie aplikacji AXIS Body Worn Assistant <sup>z</sup> kamerą nasobną**

#### Uwaga

Przed pierwszym połączeniem aplikacji AXIS Body Worn Assistant <sup>z</sup> kamerą nasobną administrator systemu nasobnego będzie musiał sparować użytkownika kamery <sup>z</sup> aplikacją AXIS Body Worn Assistant na urządzeniu mobilnym.

- 1. Otwórz aplikację AXIS Body Worn Assistant na urządzeniu mobilnym.
- 2. Jeśli urządzenie przenośne jest sparowane <sup>z</sup> więcej niż jednym użytkownikiem kamery, wybierz <sup>z</sup> listy użytkownika, <sup>z</sup> którym chcesz się połączyć.
- 3. Wybierz **Connect (Połącz)**.
- 4. Postępuj zgodnie <sup>z</sup> instrukcjami wyświetlanymi na ekranie.

### **Instrukcja użytkownika aplikacji AXIS Body Worn Assistant**

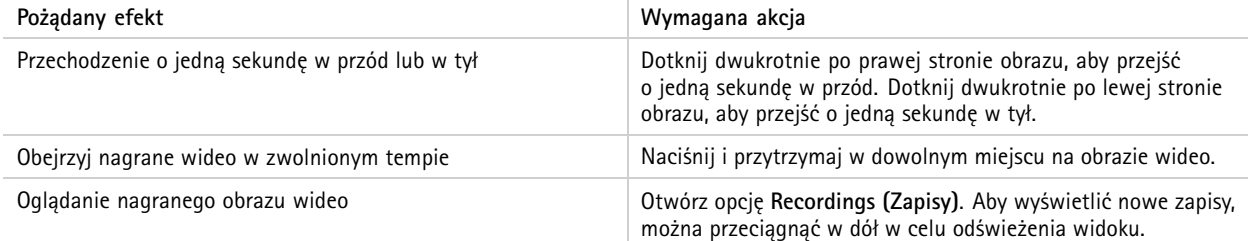

## AXIS Body Worn Assistant

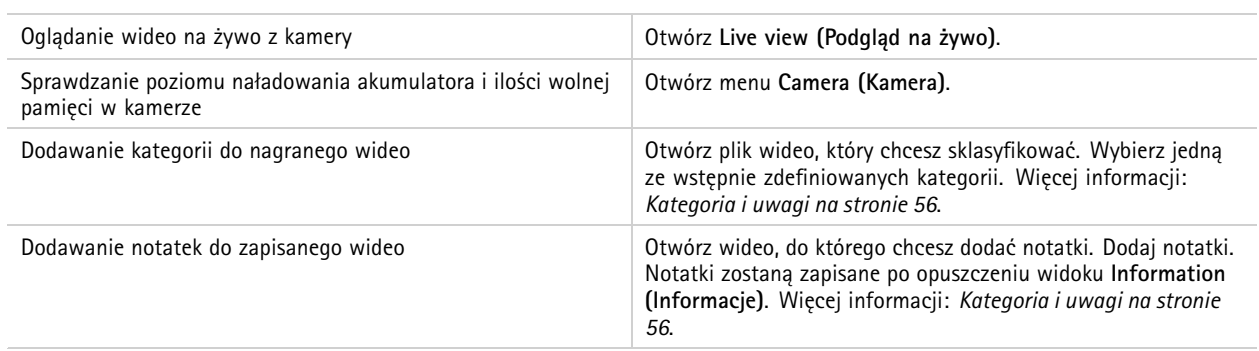

### **Kategoria i uwagi**

Kategorie i uwagi zawierają dodatkowe informacje <sup>o</sup> zapisie. Informacje te mogą następnie stanowić pomoc podczas dochodzeń, gromadzenia materiału dowodowego <sup>w</sup> ramach przygotowań do sprawy sądowej lub ułatwiać zarządzanie plikami. Kategorie i notatki można dodawać do nagrań <sup>w</sup> narzędziu AXIS Body Worn Assistant, gdy zapis znajduje się <sup>w</sup> pamięci kamery.

### Uwaga

Te funkcje są dostępne, jeśli są obsługiwane przez miejsce docelowe danych.

### **Zakładki**

W zapisach można dodawać zakładki, by móc później łatwiej znajdować potrzebne informacje. Zakładki są wyświetlane na osi czasu <sup>w</sup> odtwarzaczu wideo AXIS Body Worn Assistant, wktórym dostępne są funkcje przeskakiwania między nimi <sup>w</sup> przód i <sup>w</sup> tył. Zakładki należą do zbioru metadanych zapisu, co oznacza, że można ich używać tak samo <sup>w</sup> miejscu docelowym danych.

Aby dodać zakładkę, w trakcie nagrywania naciśnij raz przycisk nagrywania na kamerze nasobnej.

#### Uwaga

Ta funkcja jest dostępna, jeśli jest obsługiwana przez miejsce docelowe danych.

# <span id="page-56-0"></span>Rozwiązywanie problemów

# Rozwiązywanie problemów

# **Problemy techniczne, wskazówki i rozwiązania**

W razie problemów <sup>z</sup> kamerą nasobną zajrzyj do jej instrukcji obsługi na stronie *[help.axis.com](https://www.help.axis.com)*.

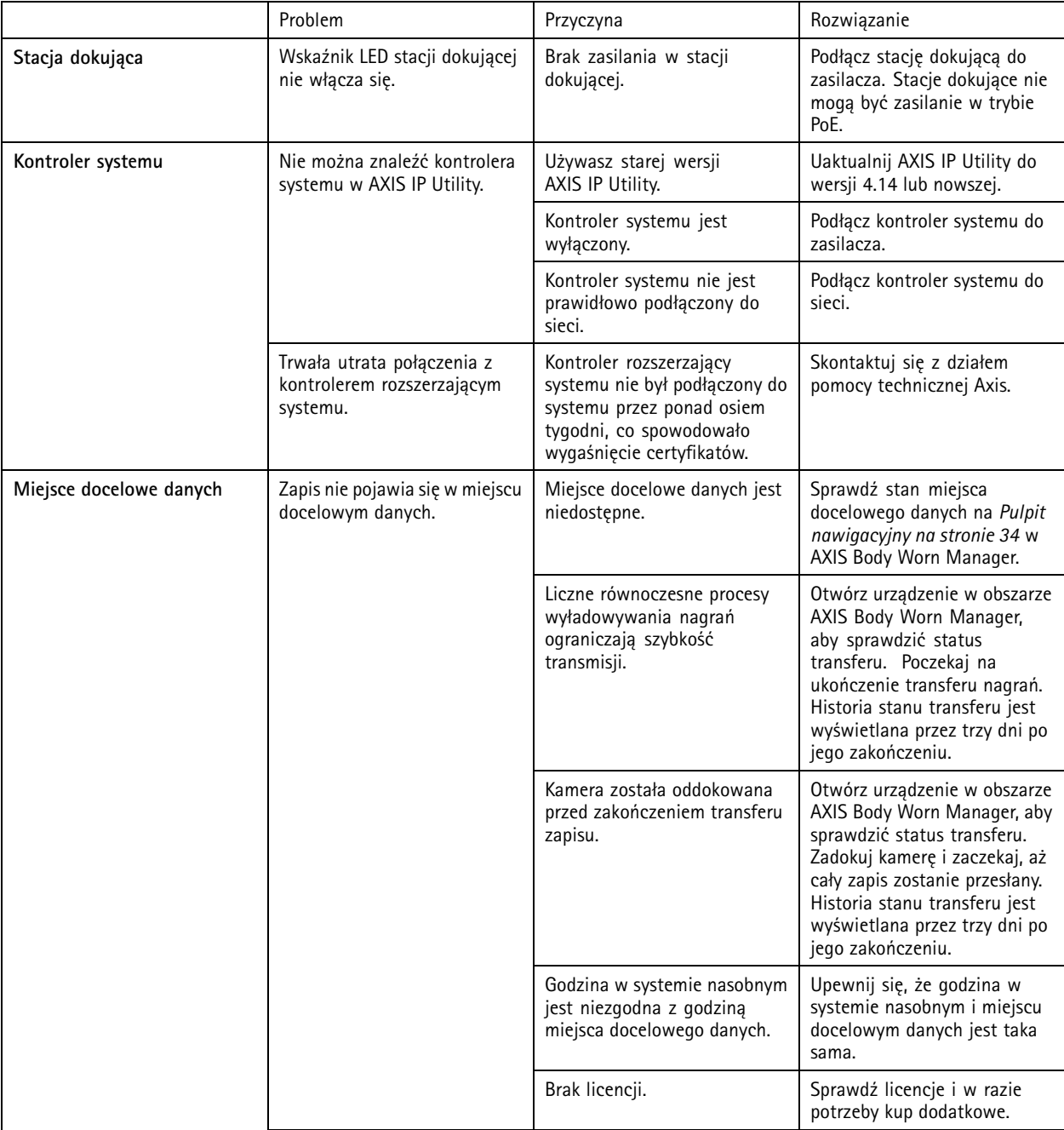

# Rozwiązywanie problemów

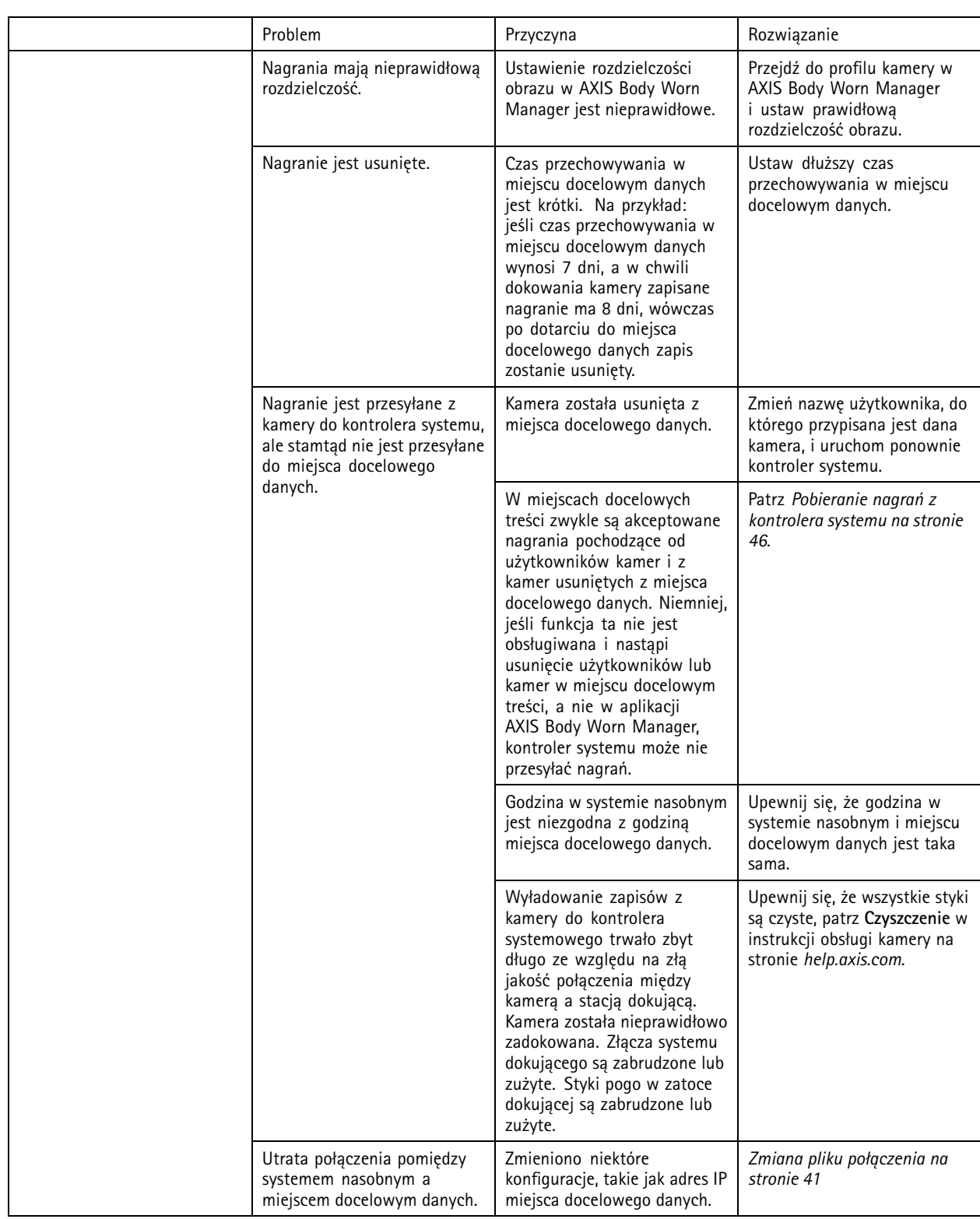

# <span id="page-58-0"></span>Rozwiązywanie problemów

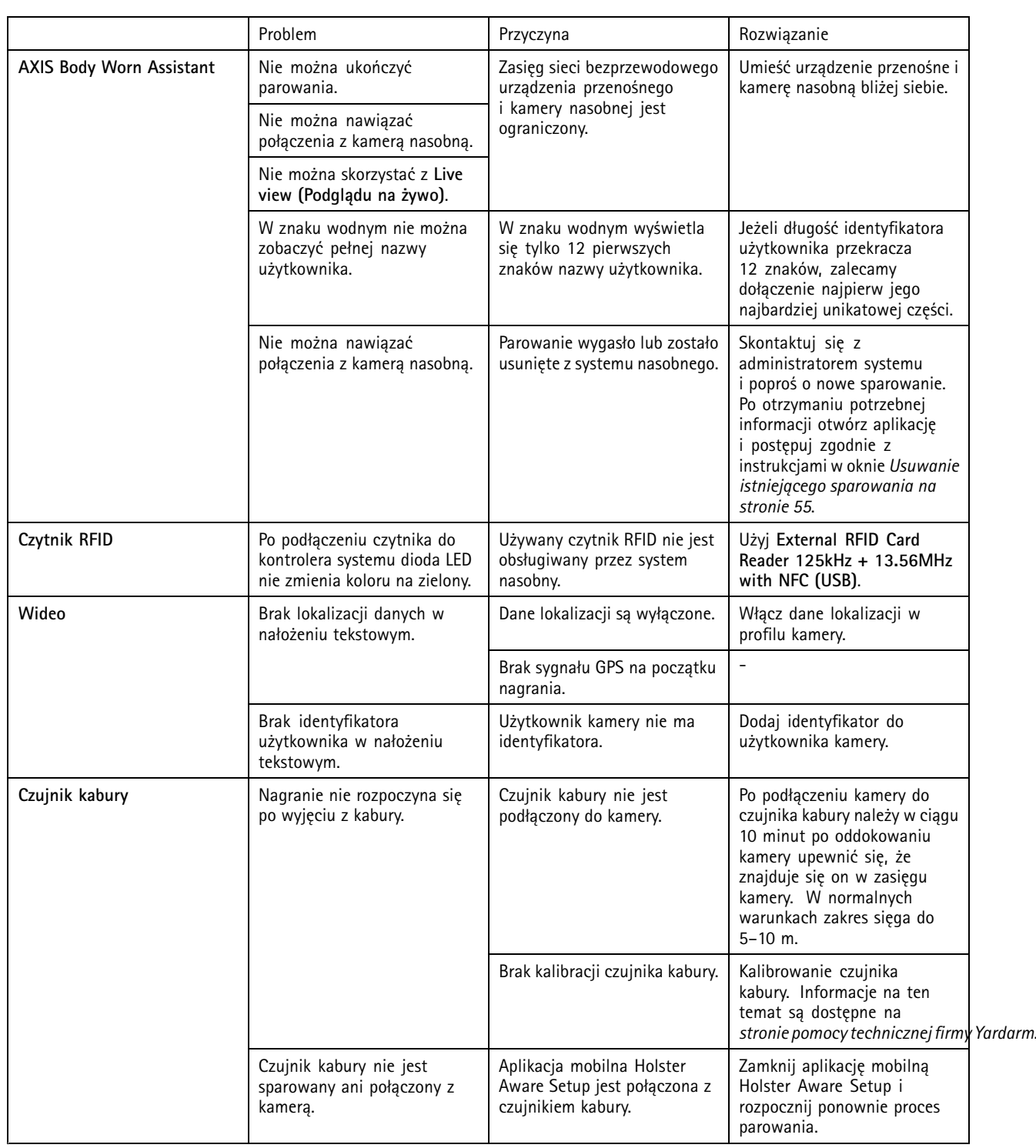

# **Zalecenia ogólne dotyczące rozwiązywania problemów**

Jeżeli nie masz pewności, co jest przyczyną problemów <sup>z</sup> systemem nasobnym, może pomóc wykonanie jednego <sup>z</sup> poniższych działań:

**Kamera**

# <span id="page-59-0"></span>Rozwiązywanie problemów

- 1. Uruchom ponownie kamerę nasobną.
	- Jeżeli kamera jest zadokowana, oddokuj ją i zadokuj ponownie.
	- Jeżeli kamera jest oddokowana, naciśnij przycisk zasilania, aby ją wyłączyć, <sup>a</sup> następnie ponownie ją włącz.
- 2. Zainstaluj najnowsze oprogramowanie sprzętowe <sup>w</sup> kamerze; patrz *[Aktualizacja](#page-47-0) oprogramowania sprzętowego*.
- 3. Zadokuj kamerę i usuń ją <sup>z</sup> systemu za pomocą AXIS Body Worn Manager. Spowoduje to przywrócenie ustawień fabrycznych kamery. Ponownie dodaj kamerę do systemu. Patrz *[Resetowanie](#page-42-0) kamery*.

#### **Kontroler systemu**

- 1. Uruchom ponownie kontroler systemu, patrz *[Kontroler](#page-49-0) systemu*. Ponowne uruchomienie kontrolera nie ma wpływu na dzienniki ani nagrania zapisane <sup>w</sup> jego pamięci masowej.
- 2. Uaktualnij kontroler systemu za pomocą najnowszego oprogramowania sprzętowego, patrz *[Aktualizacja](#page-47-0) oprogramowania [sprzętowego](#page-47-0)*.
- 3. Przywróć ustawienia fabryczne kontrolera rozszerzającego systemu (nie dotyczy kontrolera systemu, wktórym pierwotnie utworzono system nasobny) przy użyciu jednej <sup>z</sup> następujących metod:
	- Zalecamy zresetowanie kontrolera rozszerzającego systemu <sup>z</sup> AXIS Body Worn Manager; patrz *[Resetowanie](#page-42-0) kontrolera [rozszerzającego](#page-42-0) systemu*.
	- - Jeśli zastosowanie powyższej metody nie jest możliwe, uzyskaj dostęp do kontrolera rozszerzającego systemu, <sup>a</sup> następnie kliknij przycisk **Reset system controller (Resetuj kontroler systemu)**.
- 4. Zresetuj system nasobny do ustawień fabrycznych; patrz *[Resetowanie](#page-43-0) systemu*.

Patrz również *[Monitorowanie](#page-37-0) miejsca <sup>w</sup> pamięci kontrolera systemu na stronie [38](#page-37-0)* oraz *[Sprawdzanie,](#page-37-0) jak długo kamera jest [oddokowana](#page-37-0) na stronie [38](#page-37-0)*, aby uzyskać więcej informacji na temat identyfikowania potencjalnych problemów.

# **Potrzebujesz więcej pomocy?**

### **Kontakt <sup>z</sup> pomocą techniczną**

Aby uzyskać pomoc, przejdź na stronę *[axis.com/support](https://www.axis.com/support)*.

### **Przekazywanie danych Axis**

Gromadzimy anonimowe dane dotyczące tego, <sup>w</sup> jaki sposób użytkownicy korzystają <sup>z</sup> naszych produktów i jak one działają. Dzięki temu możemy ulepszyć nasze produkty i wygodę użytkowników. Nie gromadzimy żadnych danych osobowych. Aby uzyskać szczegółowe informacje, zapoznaj się <sup>z</sup> naszymi *Zasadami ochrony danych [osobowych](https://www.axis.com/privacy/privacy-policy)*.

Aby zmienić ustawienia prywatności, przejdź do menu <sup>&</sup>gt; **Privacy (Prywatność)**.

Podręcznik użytkownika Rozwiązanie nasobne Axis Data: Marzec 2024 © Axis Communications AB, <sup>2020</sup> - <sup>2024</sup> Numer części T10135878

Wer . M32.2